# **GARMIN.**

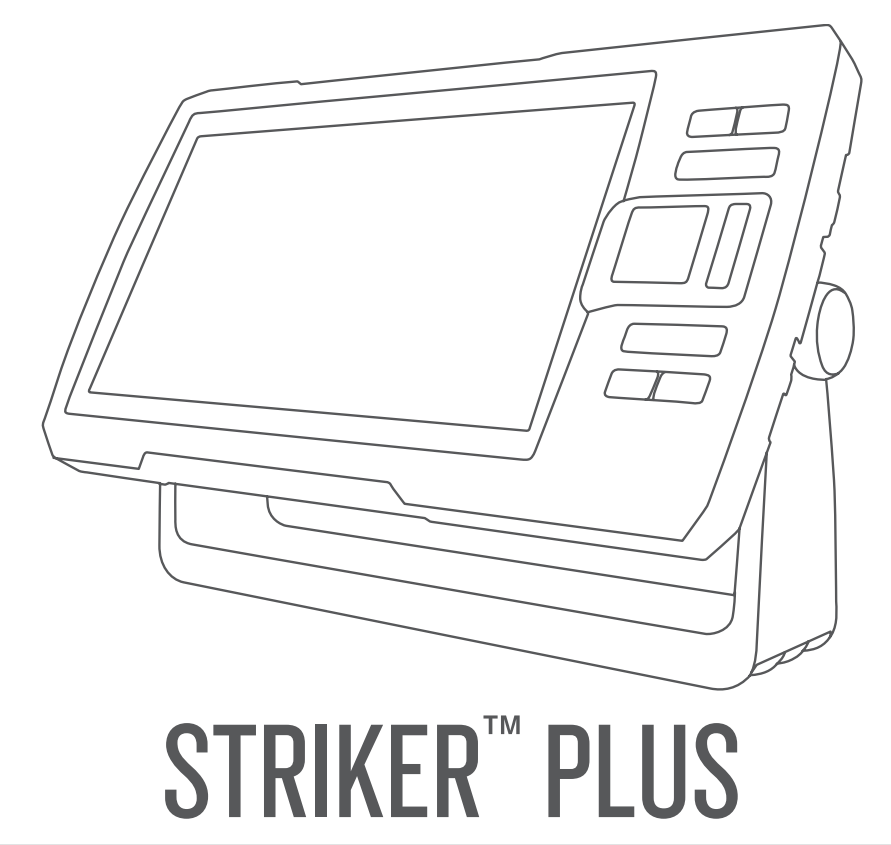

# Användarhandbok

#### © 2017 Garmin Ltd. eller dess dotterbolag

Med ensamrätt. I enlighet med upphovsrättslagarna får den här handboken inte kopieras, helt eller delvis, utan ett skriftligt godkännande från Garmin. Garmin förbehåller sig rätten att ändra eller förbättra sina produkter och att förändra innehållet i den här handboken utan skyldighet att meddela någon person eller organisation om sådana ändringar eller förbättringar. Gå till [www.garmin.com](http://www.garmin.com) om du vill ha aktuella uppdateringar och tilläggsinformation gällande användningen av den här produkten.

Garmin®, Garmin logotypen och Ultrascroll® är varumärken som tillhör Garmin Ltd. eller dess dotterbolag och är registrerade i USA och andra länder. ActiveCaptain®,Garmin ClearVü™, Garmin Quickdraw™, och STRIKER™ är varumärken som tillhör Garmin Ltd. eller dess dotterbolag. De här varumärkena får inte användas utan skriftligt tillstånd från Garmin.

Wi‑Fi® är ett registrerat märke som tillhör Wi-Fi Alliance Corporation.

# Innehållsförteckning

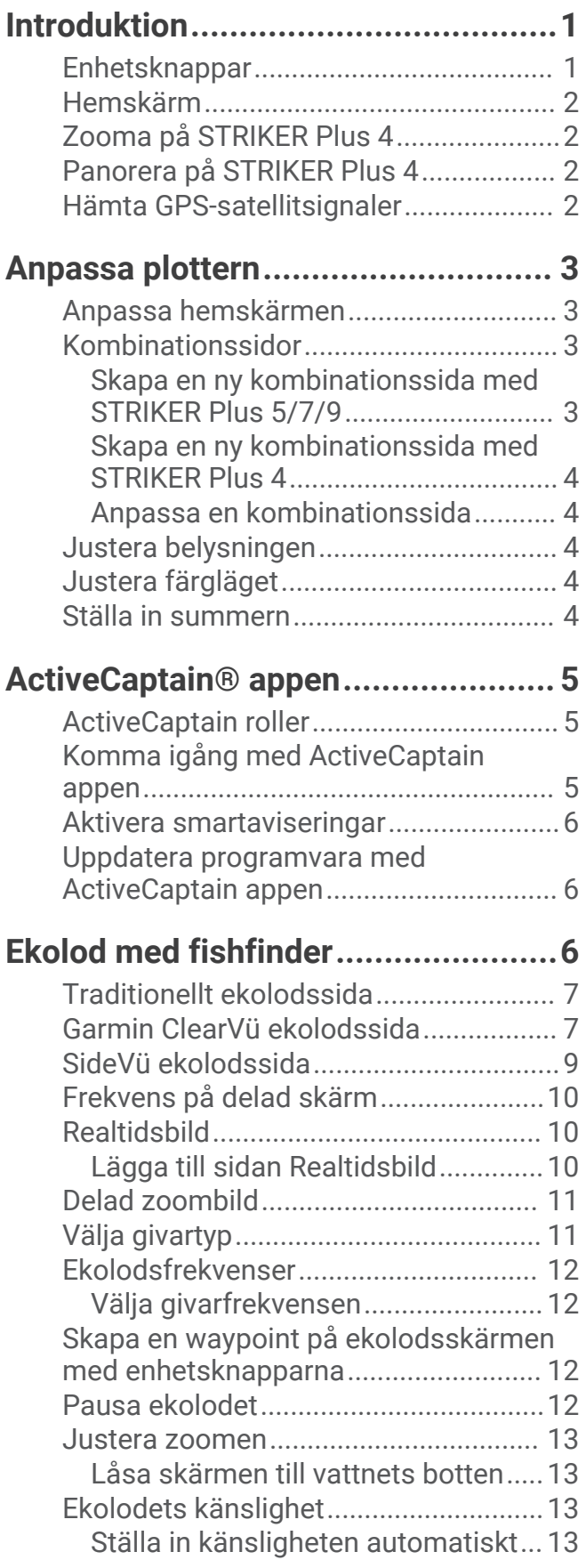

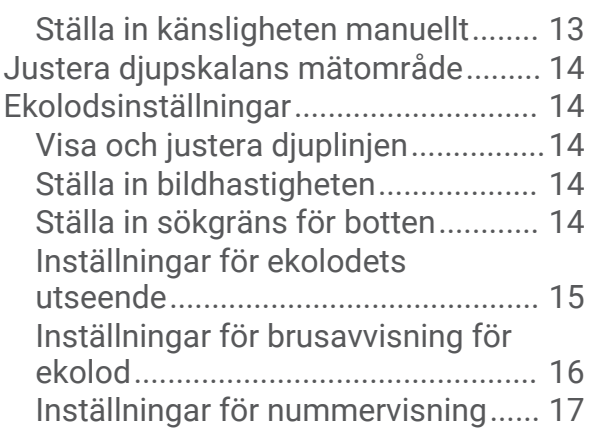

# **[Garmin Quickdraw Contours –](#page-20-0)**

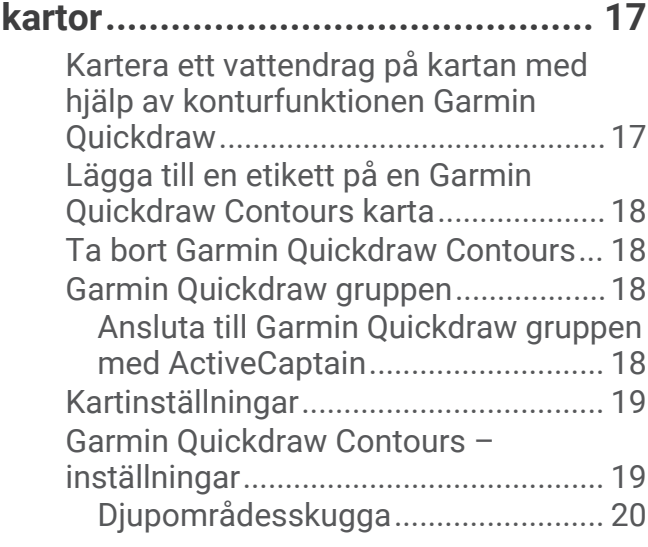

# **[Navigera med STRIKER Plus...........20](#page-23-0)**

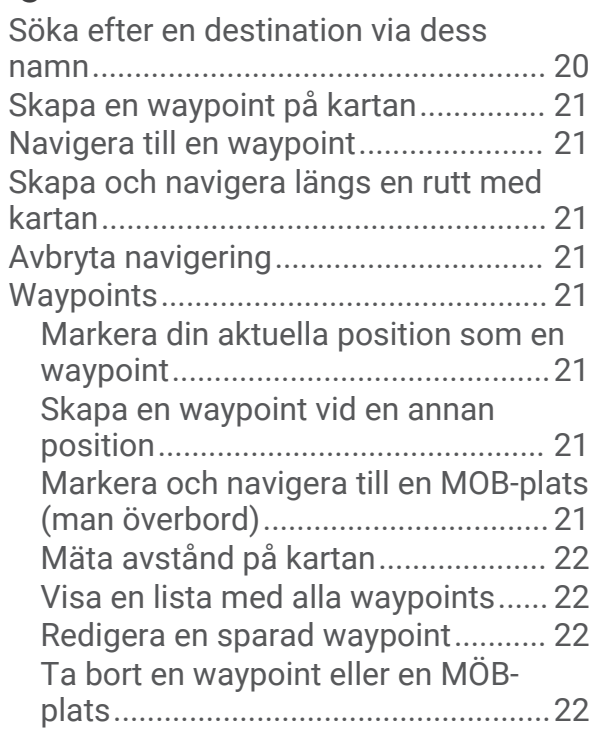

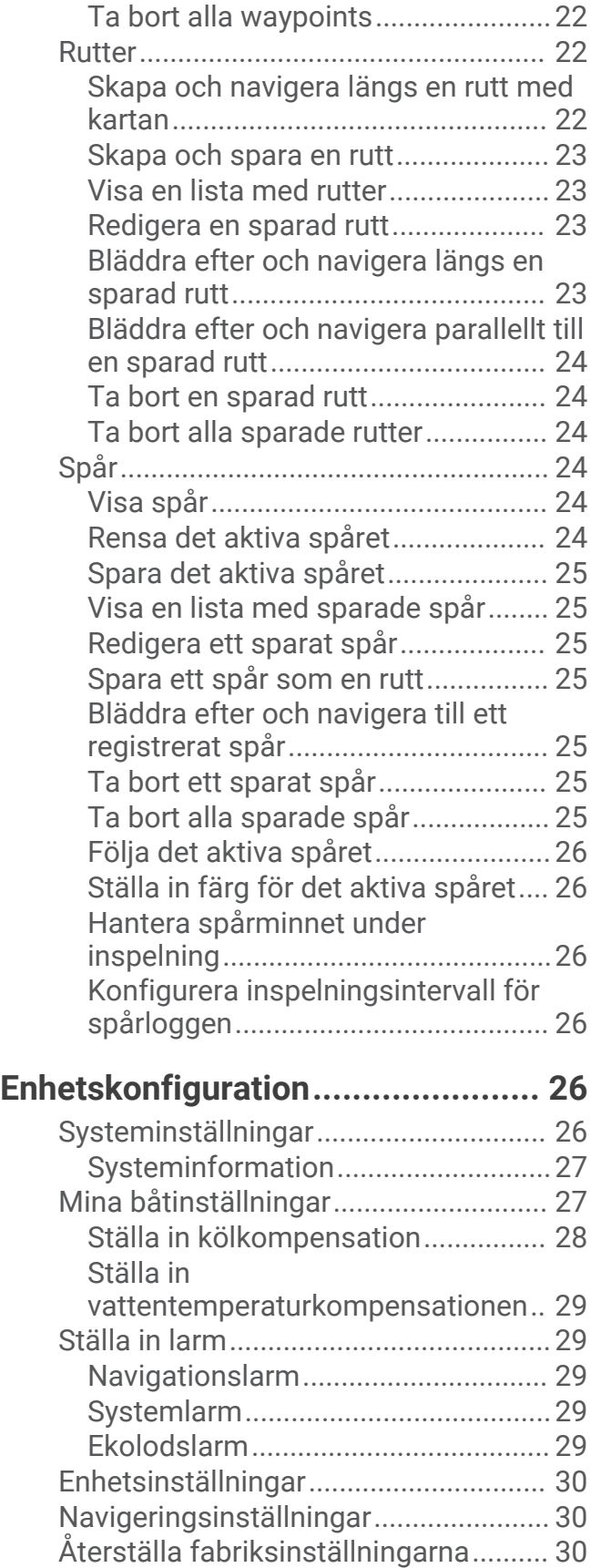

# **[Dela och hantera användardata.......30](#page-33-0)**

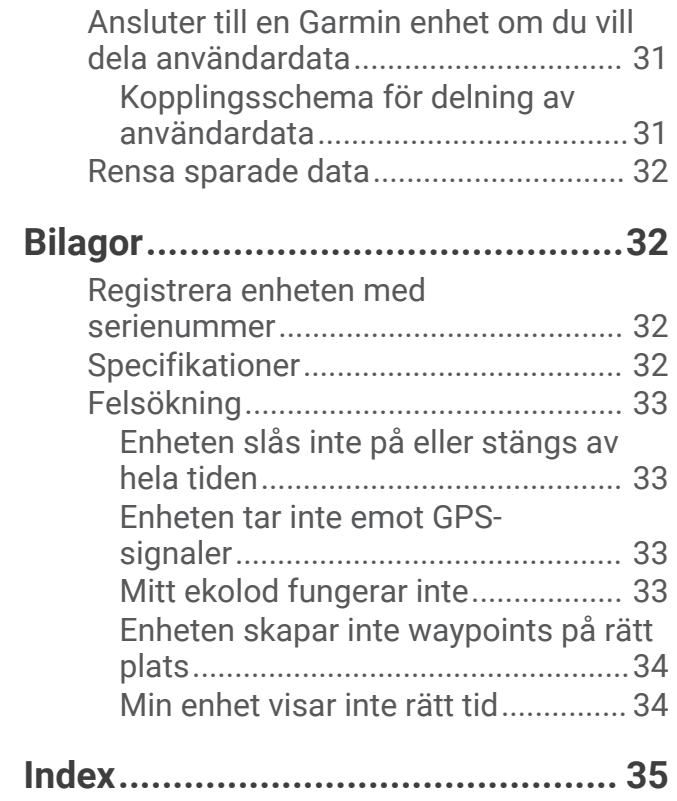

# Introduktion

 **VARNING**

<span id="page-4-0"></span>I guiden *Viktig säkerhets- och produktinformation*, som medföljer i produktförpackningen, finns viktig information och produktvarningar.

### Enhetsknappar

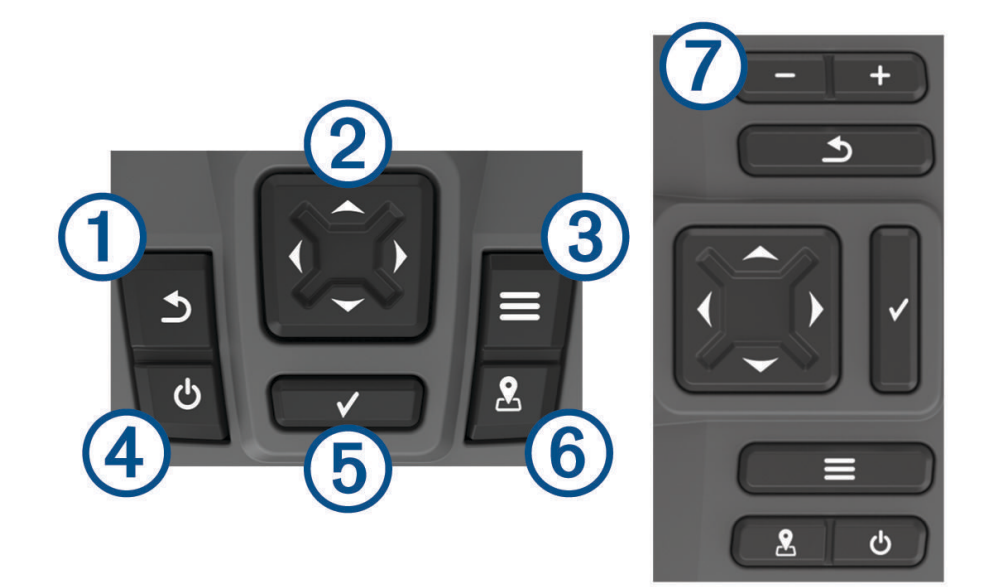

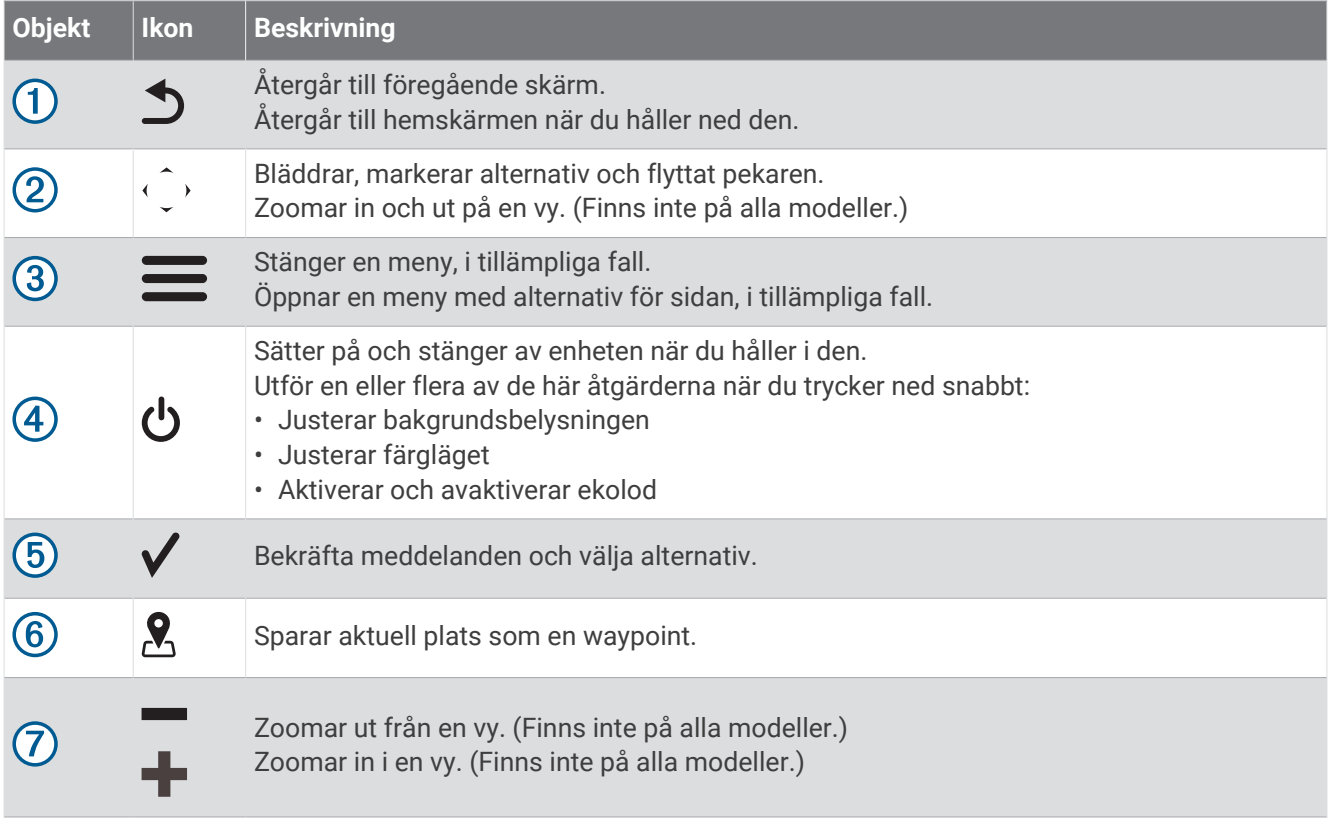

#### *OBS!*

Innan du slår på enheten måste du trycka in kontakterna i rätt hål på enheten. Om kablarna inte är nedtryckta tillräckligt långt i enheten kan enheten förlora kraft eller sluta fungera.

# <span id="page-5-0"></span>Hemskärm

Hemskärmen på ekolodet ger dig åtkomst till alla funktioner i ekolodet. Funktionerna är beroende av de tillbehör du har anslutit till ekolodet. Du kanske inte har alla alternativ och funktioner som omnämns i den här handboken.

När du tittar på en annan sida kan du återgå till hemskärmen genom att hålla ned  $\sum$ . Du kan anpassa sidornas layout.

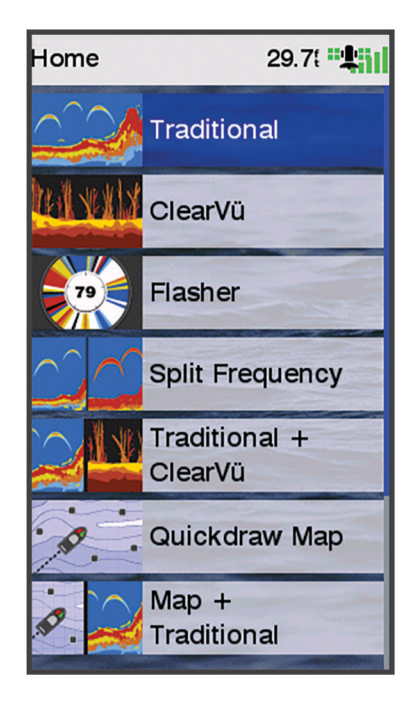

# Zooma på STRIKER Plus 4

Du kan även zooma in och ut på kartan.

- Välj < för att zooma in.
- Välj  $\checkmark$  för att zooma ut.

# Panorera på STRIKER Plus 4

Du kan flytta ekolodssidan och ekolodskartan så att ett annat område än din aktuella plats visas.

- **1** Välj eller för att börja panorera.
- **2** Använd pilknapparna för att panorera.

**TIPS:** Du kan välja  $\bigcirc$  för att sluta panorera.

### Hämta GPS-satellitsignaler

När du slår på ekolodet måste GPS-mottagaren samla in satellitdata och fastställa den aktuella positionen. När ekolodet hittar satellitsignaler visas **Digeoret på hemskärmen. När ekolodet förlorar satellitsignaler** försvinner **II** och ett blinkande frågetecken visas ovanför på skärmen.

Mer information om GPS finns på [www.garmin.com/aboutGPS.](http://www.garmin.com/aboutGPS)

# Anpassa plottern

### <span id="page-6-0"></span>Anpassa hemskärmen

Du kan lägga till och ändra ordning på objekt på hemskärmen.

- **1** På Hemskärmen väljer du **Anpassa Hem**.
- **2** Välj ett alternativ:
	- Om du vill ändra ordning på ett objekt väljer du **Ändra ordning**, markerar objektet som ska flyttas och väljer en ny plats.
	- Om du vill lägga till ett objekt på hemskärmen väljer du **Lägg till** och markerar det nya objektet.
	- Om du vill ta bort ett objekt som du lagt till på hemskärmen väljer du **Ta bort** och markerar objektet.
	- För att ändra bakgrundsbild på hemskärmen väljer du **Bakgrund** och sedan en bild.

### Kombinationssidor

Vissa sidor kombinerar två eller fler funktioner på en sida. Antalet tillgängliga alternativ för kombinationssidorna beror på de tilläggsenheter som du har anslutit till din STRIKER Plus enhet. Du kan redigera kombinationssidorna och skapa nya kombinationssidor.

#### Skapa en ny kombinationssida med STRIKER Plus 5/7/9

Du kan skapa en anpassad skärm som passar dina behov.

- **1** Välj **Anpassa Hem** > **Lägg till** > **Lägg till kombination**.
- **2** Välj en layout.

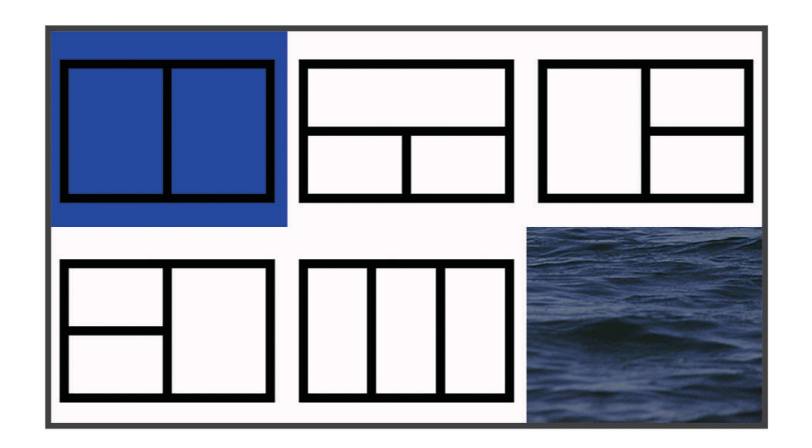

- **3** Välj ett område.
- **4** Välj en skärm.
- **5** Upprepa dessa steg för varje område på sidan.
- **6** Vid behov, välj **Data (dold)**, och välj ett alternativ:
	- Om du vill anpassa data som visas på skärmen väljer du **Nummervisning**.
	- Om du vill aktivera eller avaktivera inforutan för kompassremsan väljer du **Kompasstejp**.
- **7** Välj **Klar** när du är klar med anpassningen.
- **8** Välj **Nästa**.
- **9** Ange ett namn för sidan.
	- **TIPS:** Välj√ för att välja en bokstav.
- **10** Använd pilknapparna för att ändra storlek på fönstren.
- **11** Använd pilknapparna för att välja en plats på hemskärmen.
- **12** Välj **Klar** om du vill avsluta.

#### <span id="page-7-0"></span>Skapa en ny kombinationssida med STRIKER Plus 4

Du kan skapa en anpassad sida som passar dina behov.

- **1** Välj **Anpassa Hem** > **Lägg till** > **Lägg till kombination**.
- **2** Välj den första funktionen.
- **3** Välj den andra funktionen.
- **4** Välj **Dela** för att välja riktning på de delade skärmarna (valfritt).
- **5** Välj **Nästa**.
- **6** Ange ett namn för sidan.
	- **TIPS: Välj√** för att välja bokstaven.
- **7** Använd pilknapparna för att ändra storlek på fönstren.
- **8** Använd pilknapparna för att välja en plats på hemskärmen.
- **9** Välj **Klar** om du vill avsluta.

#### Anpassa en kombinationssida

- **1** Öppna en kombinationssida.
- **2** Välj $\equiv$  > Konfigurering.
- **3** Välj ett alternativ:
	- Om du vill ändra namnet väljer du **Namn** och anger ett nytt namn.
	- För att ändra hur informationen visas på skärmen väljer du **Ändra layout** och väljer en ny layout.
	- För att ändra den information som visas på skärmen väljer du **Ändra funktion** och väljer ny information.
	- Om du vill anpassa storleken på informationsfälten som visas på skärmen väljer du **Ändra storlek på kombinationsskärm** på kombinationsskärm.
	- Om du vill anpassa data som visas på skärmen väljer du **Nummervisning** (*[Inställningar för nummervisning](#page-20-0)*, [sidan 17\)](#page-20-0).

### Justera belysningen

- **1** Välj **Inställningar** > **System** > **Skärm** > **Bakgrundsbelysning**.
- **2** Justera belysningen.

**TIPS:** Du kan trycka på flera gånger från vilken skärm som helst för att bläddra igenom ljusstyrkenivåerna. Detta kan vara användbart när ljusstyrkan är så lågt att du inte kan se skärmen.

### Justera färgläget

**1** Välj **Inställningar** > **System** > **Skärm** > **Färgläge**.

**TIPS:** Välj > **Färgläge** från valfri skärm för att öppna färginställningarna.

**2** Välj ett alternativ.

#### Ställa in summern

Du kan ange när enheten ska avge ljud.

- **1** Välj **Inställningar** > **System** > **Summer**.
- **2** Välj ett alternativ:
	- Om du vill att enheten ska avge ett ljud när du väljer ett alternativ och när larmet utlöses väljer du **På (val och larm)**.
	- Välj **Endast larm** om du vill att enheten endast ska avge ljud när larm utlöses.

# ActiveCaptain<sup>®</sup> appen

#### **VARNING**

<span id="page-8-0"></span>Den här funktionen gör det möjligt för användare att skicka information. Garmin® gör inga utfästelser rörande riktighet, fullständighet eller aktualitet för den information som skickas av användare. All användning av eller tilltro till informationen som skickas av användare sker på egen risk.

Med ActiveCaptain appen kan du ansluta till din STRIKER Plus enhet och gruppen för en ansluten båtupplevelse. Du kan använda appen för att snabbt och enkelt överföra användardata som waypoints och rutter, ansluta till Garmin Quickdraw™ Contours gruppen, uppdatera enhetens programvara samt planera din resa.

### ActiveCaptain roller

Din interaktionsnivå med STRIKER Plus enheten via ActiveCaptain appen beror på din roll.

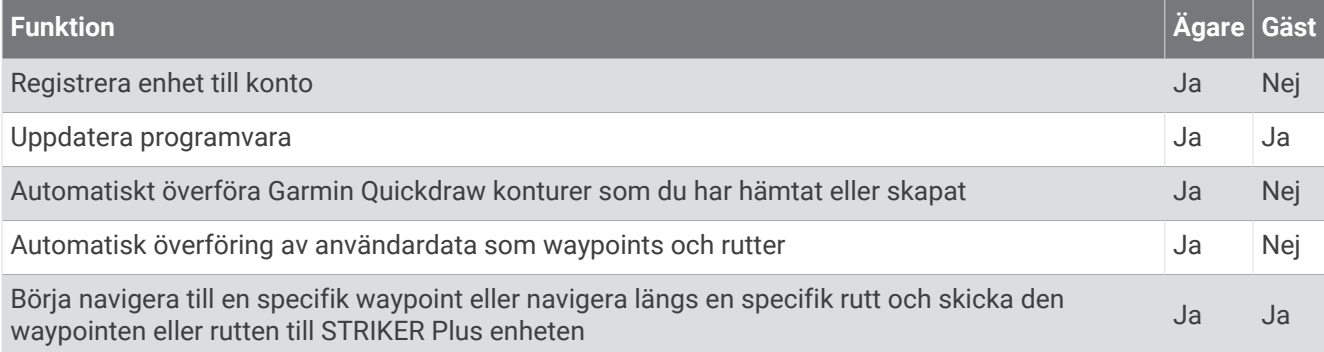

# Komma igång med ActiveCaptain appen

**Obs!** ActiveCaptain funktionen är endast tillgänglig på STRIKER Plus 7- och STRIKER Plus 9-modeller som har Wi-Fi® teknologi.

Du kan ansluta en mobil enhet till STRIKER Plus med hjälp av ActiveCaptain appen. Appen ger dig ett snabbt och enkelt sätt att interagera med plottern och slutföra uppgifter såsom att dela data, registrera och uppdatera enhetens programvara och ta emot aviseringar på den mobila enheten.

- **1** Från STRIKER Plus väljer du **ActiveCaptain**.
- **2** Från **ActiveCaptain** väljer du **Wi-Fi-nätverk** > **Wi-Fi** > **På**.
- **3** Ange namn och lösenord för det här nätverket.
- **4** Installera och öppna ActiveCaptain appen från appbutiken på din mobila enhet.
- **5** Håll den mobila enheten inom 24 m (80 fot) från STRIKER Plus enheten.
- **6** Från din mobila enhets inställningar öppnar du sidan för Wi‑Fi anslutningar och ansluter till Garmin enheten genom att ange det namn och lösenord som du angav i Garmin enheten.

### <span id="page-9-0"></span>Aktivera smartaviseringar

#### **VARNING**

Läs inte eller svara på meddelanden medan du manövrerar båten. Underlåtenhet att beakta förhållandena på vattnet kan leda till skador på båten, personskada eller dödsfall.

Innan STRIKER Plus enheten kan ta emot aviseringar måste du ansluta den till din mobila enhet och till ActiveCaptain appen.

- **1** På STRIKER Plus enheten väljer du **ActiveCaptain** > **Smartaviseringar** > **Aktivera aviseringar**.
- **2** Slå på Bluetooth® teknik i den mobila enhetens inställningar.
- **3** Placera enheterna på ett avstånd av 24 m (80 fot) från varandra.
- **4** Från ActiveCaptain appen på den mobila enheten väljer du **Smartaviseringar** > **Para ihop med plottern**.
- **5** Följ instruktionerna på skärmen för att para ihop appen med STRIKER Plus enheten.
- **6** När du uppmanas till det anger du nyckeln på din mobila enhet.
- **7** Vid behov justerar du vilka aviseringar du vill ta emot i inställningarna på din mobila enhet.

#### Uppdatera programvara med ActiveCaptain appen

Om enheten har Wi‑Fi teknik kan du använda ActiveCaptain appen för att hämta och installera de senaste programvaruuppdateringarna för din enhet.

#### *OBS!*

Programvaruuppdateringar kan kräva att appen hämtar stora filer. Vanliga datagränser eller avgifter från internetleverantören gäller. Kontakta din internetleverantör för mer information om gränser eller avgifter.

Installationsprocessen kan ta flera minuter.

- **1** Anslut mobilenheten till STRIKER Plus enheten (*[Komma igång med ActiveCaptain appen](#page-8-0)*, sidan 5).
- **2** När en programuppdatering finns tillgänglig och du har tillgång till internet på din mobila enhet väljer du **Programvaruuppdateringar** > **Hämta**.

ActiveCaptain appen hämtar uppdateringarna till den mobila enheten. När du återansluter appen till STRIKER Plus enheten överförs uppdateringen till enheten. När överföringen är slutförd uppmanas du att installera uppdateringen.

- **3** När du uppmanas av STRIKER Plus enheten väljer du ett alternativ för att installera uppdateringen.
	- Om du vill uppgradera programvaran omedelbart väljer du **OK**.
	- Om du vill fördröja uppdateringen väljer du **Avbryt**. När du är redo att installera uppdateringen väljer du **ActiveCaptain** > **Programvaruuppdateringar** > **Installera nu**.

# Ekolod med fishfinder

När enheten är korrekt ansluten till en kompatibel givare kan din plotter användas som fishfinder.

Om du vill ha information om vilken givare som passar bäst för dina behov går du till [garmin.com/transducers](http://www.garmin.com/transducers).

Olika ekolodssidor kan hjälpa dig att se fisken i området. Ekolodssidorna som finns tillgängliga varierar beroende på vilken typ av givare och ekolodsmodul som är ansluten till plottern. Du kan till exempel bara visa vissa Garmin ClearVü™ ekolodsskärmar om en kompatibel Garmin ClearVü givare är ansluten.

Det finns fyra grundläggande typer av ekolodssidor tillgängliga: helskärmsbild, delad skärmvy som kombinerar två eller flera sidor, en delad zoombild och delad frekvenssida som visar två olika frekvenser. Du kan anpassa inställningarna för varje sida på skärmen. Om du till exempel visar delad frekvenssida kan du justera känsligheten för varje frekvens separat.

Om placeringen av ekolodssidorna inte passar dina behov kan du skapa en anpassad kombinationsskärm (*[Kombinationssidor](#page-6-0)*, sidan 3).

# <span id="page-10-0"></span>Traditionellt ekolodssida

Det finns flera helskärmssidor tillgängliga, beroende på vilken givare som är ansluten.

Helskärmssidan för ekolodssidan Traditionellt visar en stor bild av ekolodsavläsningarna från en givare.

Mätområdesskalan till höger på skärmen visar djupet för de identifierade objekten samtidigt som skärmen rullar från höger till vänster.

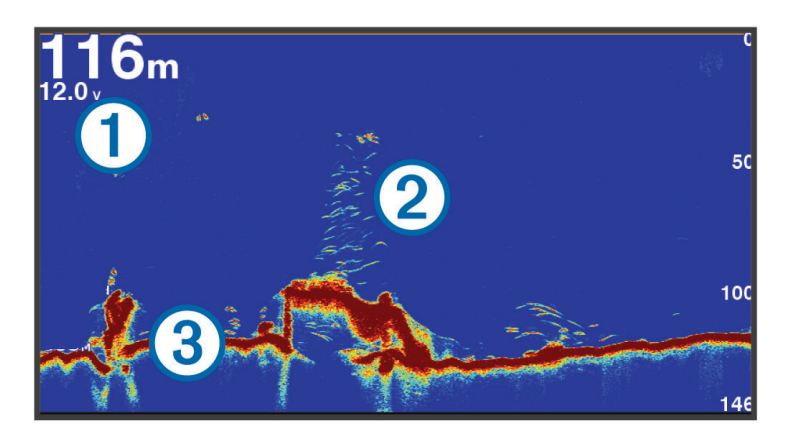

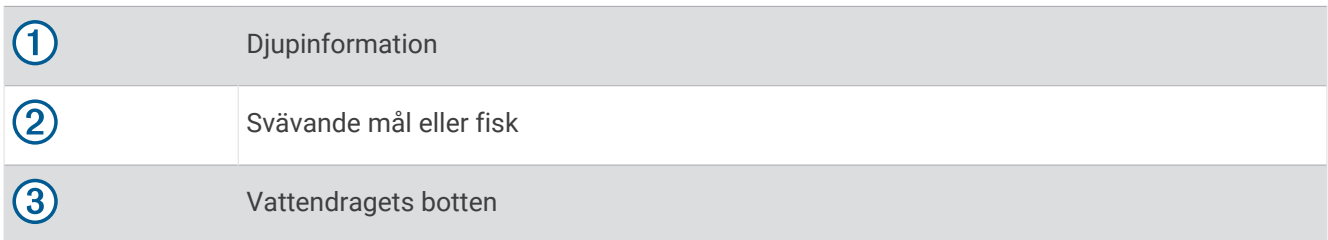

### Garmin ClearVü ekolodssida

**Obs!** För att ta emot Garmin ClearVü ekolod med skanningsteknik behöver du en kompatibel givare. Mer information om kompatibla givare finns på [garmin.com/transducers](http://www.garmin.com/transducers).

Garmin ClearVü ekolod med hög frekvens ger en tydlig bild av båtens omgivande fiskevatten med en detaljerad återgivning av strukturer som båten passerar över.

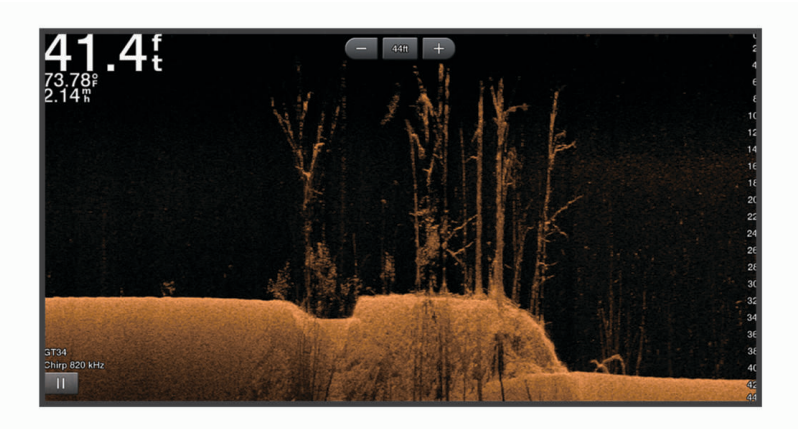

Traditionella givare avger en konisk stråle. Ekolod med Garmin ClearVü skanningsteknik avger en stråle som liknar formen på strålen i en kopiator. Den här strålen ger en tydligare, bildlik vy av det som finns under båten.

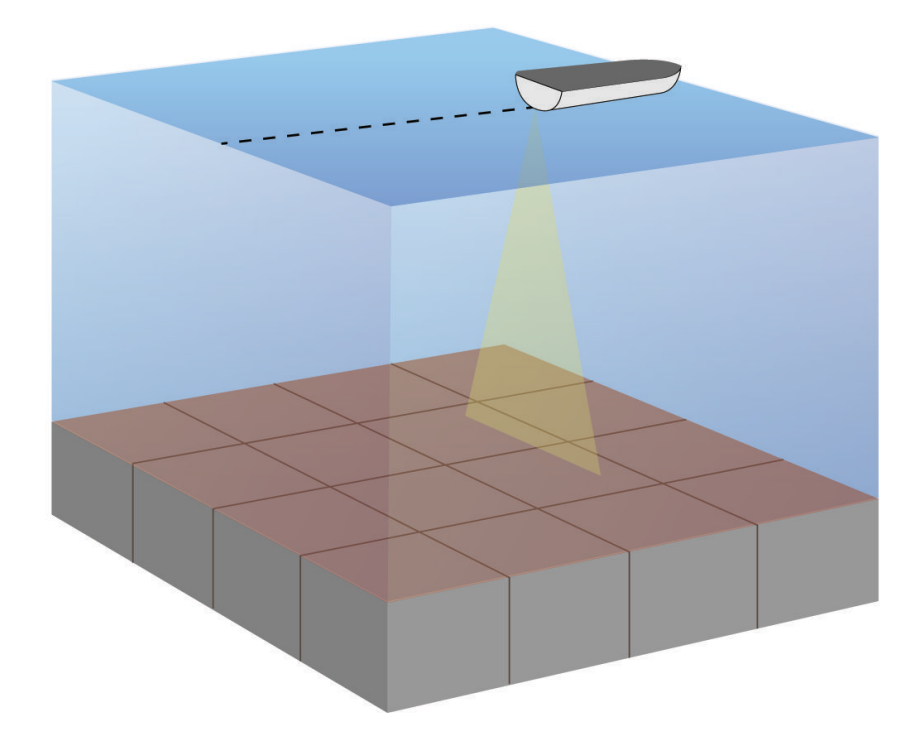

# <span id="page-12-0"></span>SideVü ekolodssida

**Obs!** För att ta emot SideVü ekolod med skanningsteknik behöver du en kompatibel SideVü givare. Mer information om kompatibla givare finns på [garmin.com/transducers](http://www.garmin.com/transducers).

SideVü ekolod med skanningsteknik visar en bild av vad som finns vid sidorna av båten. Du kan använda detta som ett sökverktyg för att hitta strukturer och fisk.

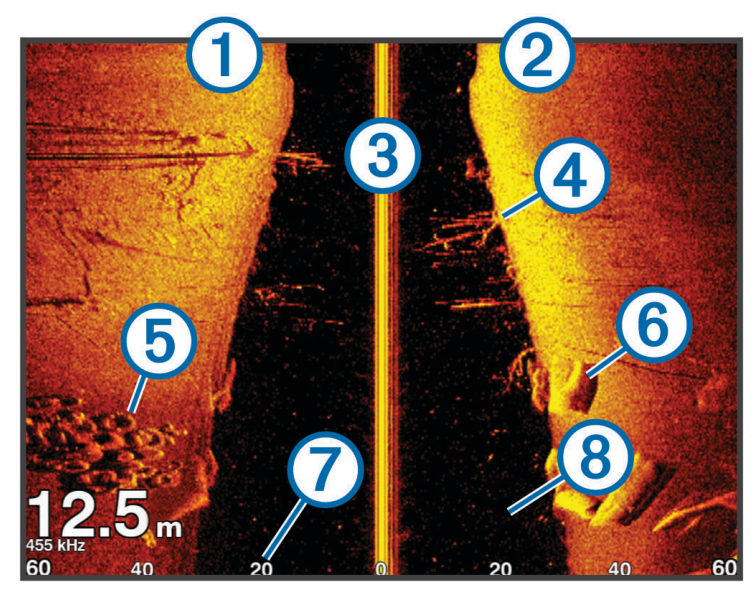

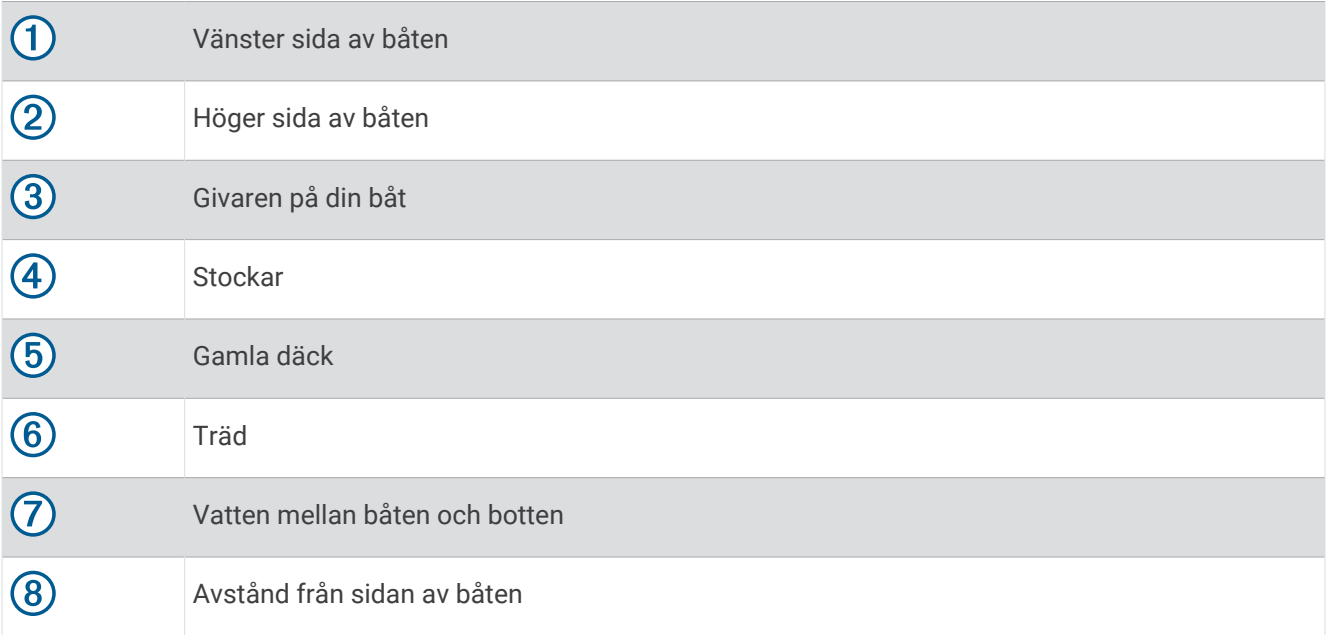

# <span id="page-13-0"></span>Frekvens på delad skärm

På skärmen för delad frekvens kan du se två frekvenser.

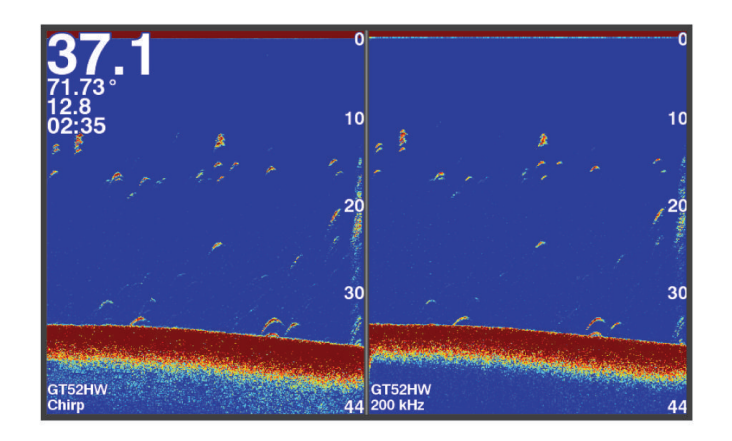

# **Realtidsbild**

På realtidsbilden visas ekolodsinformation i en cirkelformad djupskala med information om vad som befinner sig under båten. Den är utformad som en ring som börjar överst och fortsätter medurs. Djupet anges av skalan inuti ringen. Ekolodsinformation blinkar på ringen när den tas emot på det angivna djupet. Färgerna anger olika styrkor hos ekolodets eko.

Välj Realtidsbild.

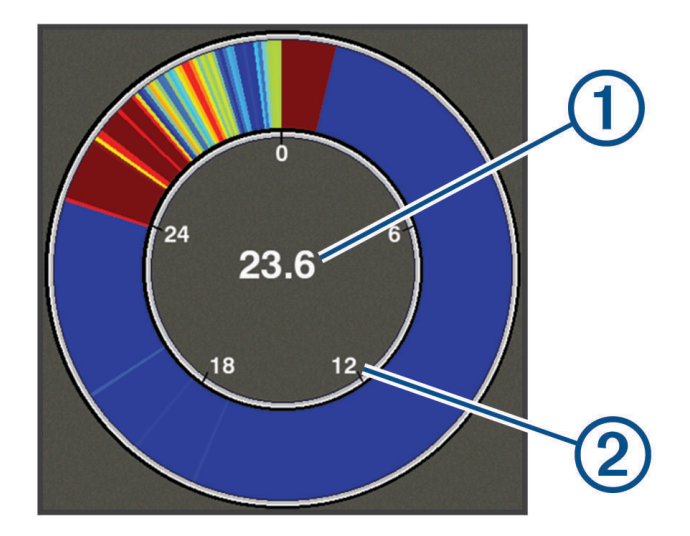

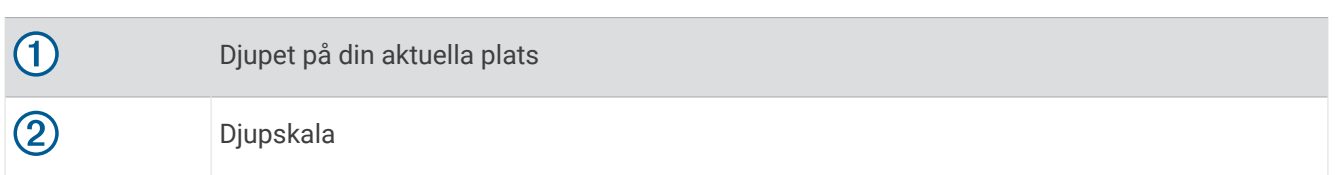

### Lägga till sidan Realtidsbild

På vissa modeller måste du lägga till sidan Realtidsbild till Hemskärmen innan du kan se den.

- **1** På hemskärmen väljer du **Anpassa Hem** > **Lägg till** > **Realtidsbild**.
- **2** Välj en plats för sidan **Realtidsbild**.

# <span id="page-14-0"></span>Delad zoombild

På den högra delen av sidan för delad zoombild ser du ett helskärmsdiagram över ekolodsavläsningar och på den vänstra delen en förstorad del av diagrammet.

På en ekolodssida väljer du > **Zoom** > **Delad zoombild**.

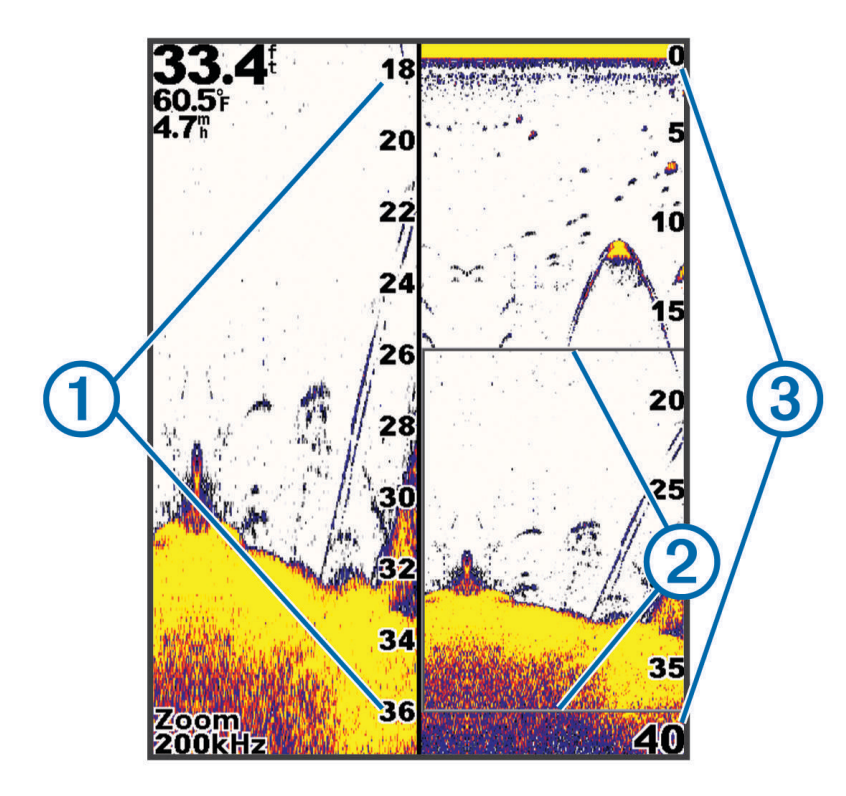

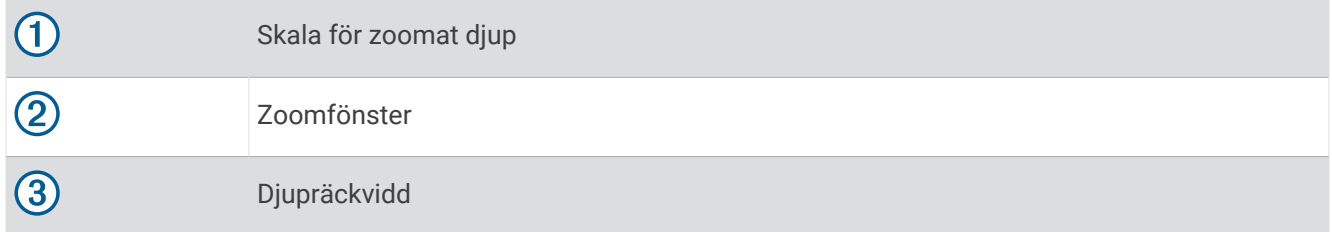

### Välja givartyp

Om du ansluter en givare som inte medföljde enheten kan det hända att du måste ange givartyp för att ekolodet ska fungera på rätt sätt. Innan du ansluter givaren ska du välja givartyp. Givarnamnet ska finnas på etiketten på givarkabeln nära kontakten.

Den här enheten är kompatibel med en rad olika tillbehörsgivare, bland andra Garmin ClearVü givarna som finns på [garmin.com/transducers](http://www.garmin.com/transducers).

- **1** Välj **Inställningar** > **Min farkost** > **Givartyp**.
- **2** Välj ett alternativ:
	- Om du har en givare med två strålar och 200/77 kHz väljer du **Två strålar (200/77 kHz)**.
	- Om du har en givare med två frekvenser och 200/50 kHz väljer du **Två frekvenser (200/50 kHz)**.
	- Om du har en annan typ av givare väljer du den i listan.

### <span id="page-15-0"></span>Ekolodsfrekvenser

**Obs!** Vilka frekvenser som är tillgängliga beror på de givare som används.

Genom att justera frekvensen kan du anpassa ekolodet efter dina särskilda mål och aktuellt vattendjup.

Högre frekvenser använder en smal konvinkel och är bättre vid snabba hastigheter och hårda havsförhållanden. Bottendefinition och termoklindefinition kan bli bättre när du använder en högre frekvens.

Lägre frekvenser använder en bredare konvinkel som gör att fiskaren kan se flera mål, men kan även skapa mer ytstörningar och minska bottensignalens kontinuitet vid hårda havsförhållanden. Bredare konvinkel skapar större bågar för ekon från fiskmål, vilket gör dem perfekta för att hitta fisk. Med bredare konvinkel blir dessutom prestandan bättre i djupt vatten, eftersom en lägre frekvens går igenom djupt vatten bättre.

Med CHIRP frekvenser kan du svepa varje puls genom ett urval frekvenser, vilket resulterar i bättre objektseparation i djupt vatten. CHIRP kan användas för att exakt identifiera mål, t.ex. enskilda fiskar i ett stim, och vid tillämpningar i djupt vatten. CHIRP har i allmänhet bättre prestanda än en frekvenstillämpning. Eftersom vissa fiskmål kan visas tydligare med en fast frekvens bör du ta hänsyn till dina mål och vattenförhållanden när du använder CHIRP frekvenser.

Vissa givare ger dig även möjlighet att anpassa förinställda frekvenser för varje givarelement, vilket gör att du kan ändra frekvensen snabbt med hjälp av förinställningar när vattnet och dina mål ändras.

Om du visar två frekvenser samtidigt med bilden för delad frekvens kan du se djupare med det lågfrekventa ekot och samtidigt se fler detaljer från det högfrekventa ekot.

#### *OBS!*

Var alltid uppmärksam på lokala bestämmelser gällande ekolodsfrekvenser. För att till exempel skydda flockar med späckhuggare kan det vara förbjudet att använda frekvenser mellan 50 och 80 kHz inom  $\frac{1}{2}$  mile från en flock späckhuggare. Det är ditt ansvar att använda enheten på ett sätt som följer alla tillämpbara lagar och regler.

#### Välja givarfrekvensen

**Obs!** Det går inte att justera frekvensen för alla ekolodsbilder och givare.

Du kan välja vilka frekvenser som ska visas på ekolodsskärmen.

#### *OBS!*

Var alltid uppmärksam på lokala bestämmelser gällande ekolodsfrekvenser. För att till exempel skydda flockar med späckhuggare kan det vara förbjudet att använda frekvenser mellan 50 och 80 kHz inom ½ mile från en flock späckhuggare. Det är ditt ansvar att använda enheten på ett sätt som följer alla tillämpbara lagar och regler.

- **1** På en ekolodssida väljer du > **Frekvens**.
- **2** Välj en frekvens som passar dina behov och vattendjupet.

Mer information om frekvenser finns på *Ekolodsfrekvenser*, sidan 12.

### Skapa en waypoint på ekolodsskärmen med enhetsknapparna

- **1** På en ekolodssida använder du pilknapparna för att välja en plats som du vill spara.
- 2 Väli $\checkmark$ .
- **3** Om det behövs redigerar du waypointinformationen.

### Pausa ekolodet

Alla alternativ finns inte på alla modeller.

Välj ett alternativ:

- $\cdot$  På ekolodssidan **Traditionellt** eller **ClearVü** väljer du  $\triangle$ eller  $\triangleright$ .
- · På ekolodssidan SideVü väljer du veller .

### <span id="page-16-0"></span>Justera zoomen

Du kan justera zoomen manuellt genom att ange intervallet och ett fast startdjup. När djupet till exempel är 15 m, och startdjupet är 5 m, visar enheten ett förstorat område med ett djup från 5 till 20 m.

Du kan också låta enheten justera zoomen automatiskt genom att ange ett intervall. Enheten beräknar zoomområdet från vattnets botten. Om du till exempel väljer ett intervall på 10 m visar enheten ett förstorat område från vattnets botten till 10 m ovanför bottnen.

- **1** På en ekolodssida väljer du > **Zoom**.
- **2** Välj ett alternativ:
	- Välj **Låst botten** om du vill låsa skärmen till vattnets botten.
	- Välj **Manuell** för att ställa in zoomen manuellt.
	- Välj **Automatiskt** för att ställa in zoomen automatiskt.
	- Välj **Delad zoombild** för att slå på delad zoombild.

### Låsa skärmen till vattnets botten

Du kan låsa skärmen på vattnets botten. Om du till exempel väljer ett intervall på 20 meter visar enheten ett område från vattnets botten till 20 meter ovanför bottnen. Intervallet visas på höger sida.

- **1** På en ekolodssida väljer du > **Zoom** > **Låst botten**.
- **2** Välj ett intervall.

### Ekolodets känslighet

Känslighetsinställningen kontrollerar ekolodmottagarens känslighet för att kompensera för vattnets djup och klarhet. Om du ökar känsligheten visas fler detaljer, och om du minskar känsligheten minskar skärmstörningarna.

**Obs!** När du ställer in känsligheten på en ekolodssida gäller inställningen på alla sidor.

#### Ställa in känsligheten automatiskt

**Obs!** Om du vill ställa in känsligheten på skärmen för delad frekvens måste du ställa in varje frekvens separat.

- **1** Väli $\equiv$  > **Känsl.**.
- **2** Välj **Aktivera Automatisk känslighet**, om tillämpligt.
- **3** Välj ett alternativ:
	- Om du automatiskt vill visa svagare ekon med högre känslighet och mer brus från ekolodet väljer du **Auto hög**.
	- Om du automatiskt vill visa ekon med medelhög känslighet och medelhögt brus från ekolodet väljer du **Auto medel**.
	- Om du automatiskt vill visa ekon med lägre känslighet och mindre brus från ekolodet väljer du **Auto låg**.

#### Ställa in känsligheten manuellt

- **1** På en ekolodssida väljer du > **Känsl.**.
- 2 Välj eller ills du börjar se brus på skärmens vattendel.
- **3** Minska känsligheten genom att välja  $\rightarrow$  eller  $\left($ .

### <span id="page-17-0"></span>Justera djupskalans mätområde

Du kan justera djupskalans mätområde som visas till höger på skärmen. Automatiskt områdesval håller botten inom den nedre tredjedelen av ekolodsskärmen och kan vara användbart för att spåra botten där det finns långsamma eller måttliga ändringar i terrängen.

När djupet ändras drastiskt, vid exempelvis en djup kant eller klippa, kan du genom att justera mätområdet manuellt visa ett angivet djupområde. Botten visas på skärmen så länge botten finns någonstans inom det upprättade manuella området.

- **1** På en ekolodssida väljer du > **Räckvidd**.
- **2** Välj ett alternativ:
	- Om du vill att enheten ska justera mätområdet automatiskt baserat på djupet väljer du Automatiskt.
	- Om du vill öka mätområdet manuellt väljer du  $\rightarrow$  eller  $\blacktriangleright$ .
	- Om du vill minska mätområdet manuellt väljer du  $\blacktriangle$  eller  $\blacktriangle$ .

**Obs!** Välj  $\blacktriangleright$  och  $\blacktriangleright$  på en ekolodssida för att snabbt justera mätområdet manuellt.

När du ställer in mätområde på en skärm gäller inställningen på alla skärmar, förutom på SideVü skärmen.

### Ekolodsinställningar

**Obs!** Alla alternativ och inställningar gäller inte för alla modeller eller givare.

#### Visa och justera djuplinjen

Du kan visa och justera en vågrät linje på en ekolodsskärm. Djupet vid linjen visas till höger på skärmen.

**Obs!** Om du visar en djuplinje på en skärm visas djuplinjen på alla skärmar.

- **1** På en ekolodssida väljer du > **Ekolodsinställningar** > **Djuplinje**.
- 2 Välj $\equiv$ .
- **3** Justera **Djuplinje** genom att välja **eller**.

#### Ställa in bildhastigheten

Du kan ställa in den takt med vilken ekolodsbilden rör sig över skärmen. En högre bildhastighet visar fler detaljer, speciellt när du rör dig och vid trolling. En lägre bildhastighet visar ekolodsinformation på skärmen längre. När du ställer in bildhastigheten på en ekolodssida används den för alla ekolodssidor.

- **1** På en ekolodssida väljer du > **Ekolodsinställningar** > **Bildhastighet**.
- **2** Välj ett alternativ:
	- Om du vill att bildhastigheten justeras automatiskt med hjälp av fart över grund väljer du **Automatiskt**. Inställningen Auto väljer en bildhastighet som motsvarar båtens hastighet, så att mål i vattnet ritas med rätt bildförhållande och ser mindre förvrängda ut. När du visar Garmin ClearVü eller SideVü ekolodssidor bör du använda inställningen Auto.
	- Om du vill använda en mycket snabb bildhastighet väljer du Ultrascroll® .

Alternativet Ultrascroll visar snabbt nya ekolodsdata, men med lägre bildkvalitet. I de flesta fall ger alternativet Snabb bra balans mellan en snabbt visad bild och mål som är mindre förvrängda.

#### Ställa in sökgräns för botten

Du kan ställa in ett maximalt djup där funktionen för automatisk djupskala söker efter bottnen. En lägre gräns hämtar data om bottnen snabbare än en högre gräns.

- **1** På en ekolodssida väljer du > **Ekolodsinställningar** > **Sökgräns för botten**.
- **2** Välj ett intervall.

#### <span id="page-18-0"></span>Inställningar för ekolodets utseende

På en ekolodssida väljer du > **Ekolodsinställningar** > **Utseende**.

**Färgpalett**: Ställer in färgpaletten.

**Edge**: Framhäver den starkaste signalen från botten för att definiera signalens hårdhet eller mjukhet.

**Realtid**: Visar en vertikal realtidsbild längs skärmens högra sida som direkt visar avståndet till objekt längs en skala.

**Fisksymboler**: Ställer in hur ekolodet tolkar svävande objekt.

#### Slå på realtidsvyn

Realtid är en vertikal realtidsbild längs höger sida av helskärmsbilden av ekolodningen. Den här funktionen utökar de senast mottagna ekolodsdata så att de blir enklare att se. Den kan även vara användbar för att upptäcka fisk som är nära botten.

**Obs!** Den här funktionen är inte tillgänglig på alla ekolodssidor.

På helskärmsbilden väljer du > **Ekolodsinställningar** > **Utseende** > **Realtid**.

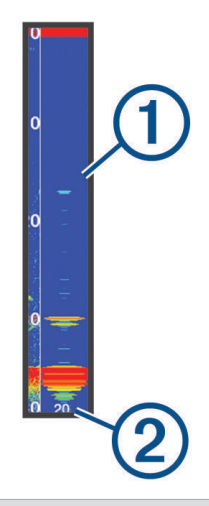

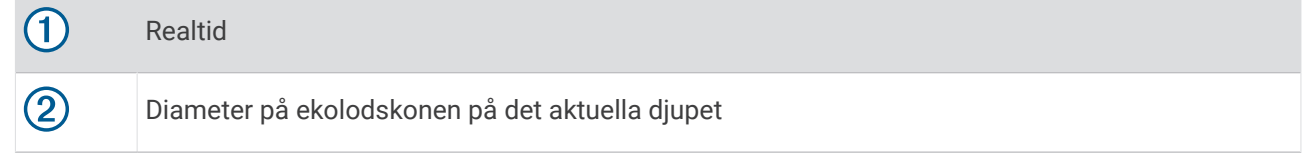

#### Konfigurera utseendet för svävande mål

**Obs!** När du konfigurerar utseendet för svävande mål på en skärm gäller inställningen på alla skärmar. **Obs!** Den här funktionen är inte tillgänglig på alla ekolodssidor.

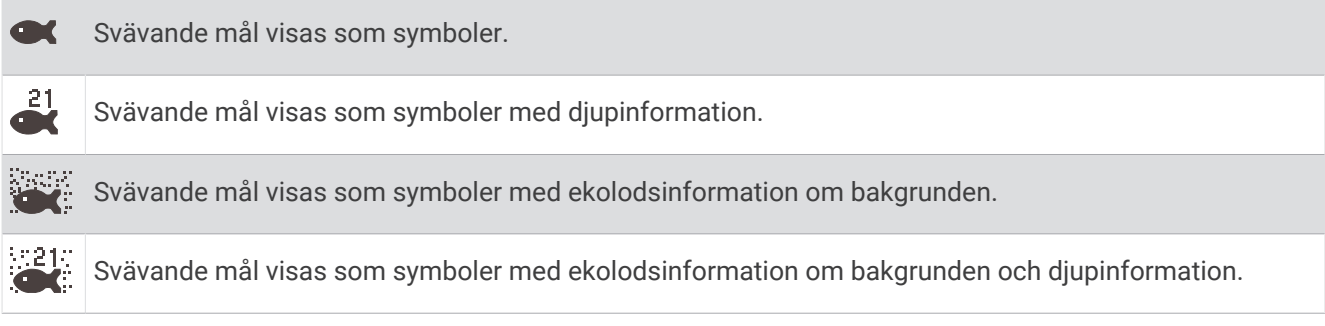

- **1** På en ekolodssida väljer du > **Ekolodsinställningar** > **Utseende** > **Fisksymboler**.
- **2** Välj ett alternativ.

#### <span id="page-19-0"></span>Inställningar för brusavvisning för ekolod

På en ekolodssida väljer du > **Ekolodsinställningar** > **Brusavvisning**.

**Störningar**: Justerar känsligheten för att minska effekten av störningar från bruskällor i närheten.

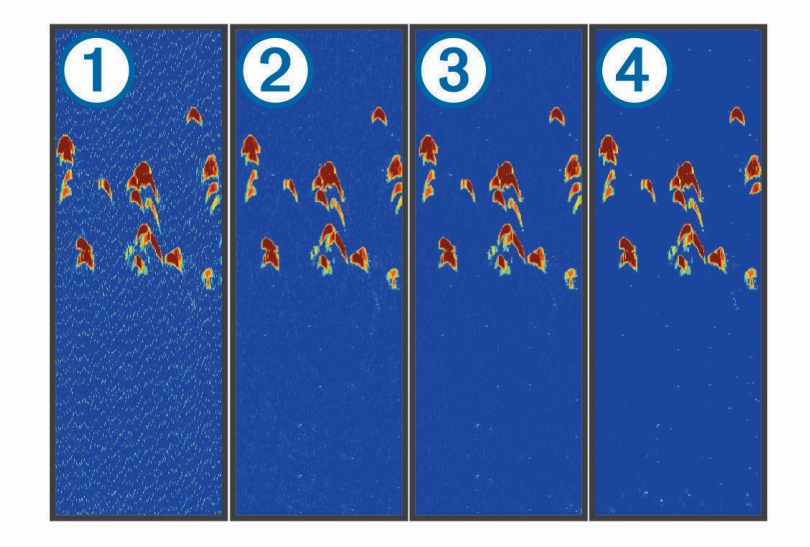

När du justerar störningsinställningen från av  $\Omega$  till låg  $\Omega$ , medel  $\Omega$  och hög  $\Omega$  tas brus bort gradvis, men effekten på starka ekon från mål är liten. Använd den lägsta störningsinställningen som ger önskad förbättring för att ta bort störningar från skärmen. Det bästa sättet att eliminera störningar är att korrigera installationsproblemen som orsakar störningar.

**Ytstörningar**: Döljer ekolodets ekon nära vattenytan. Om du döljer ytstörningar minskar mängden skärmstörningar.

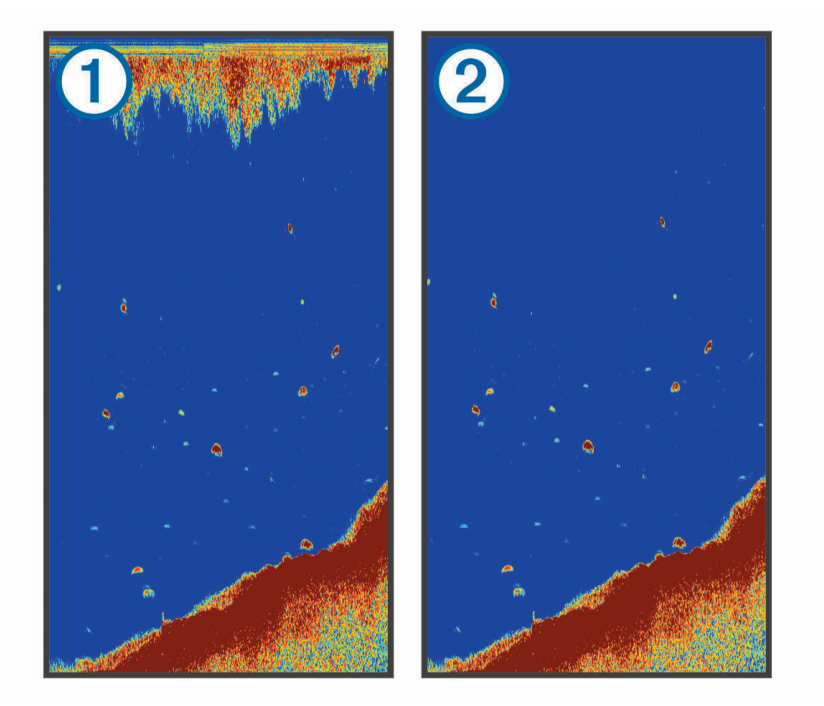

Ytstörningar  $\Omega$  orsakas av störningar mellan givaren och vattnet. Du kan dölja ytstörningar  $\Omega$  för att minska mängden klotter. Bredare strålbredd (lägre frekvenser) kan visa fler mål, men generera mer ytstörningar.

#### **TVG (Time-Varying Gain)**: Minskar ytstörningar.

Den här kontrollen passar bäst för situationer när du vill styra och undertrycka klotter eller brus nära vattenytan. Den gör det också möjligt att visa mål nära ytan, som annars döljs av ytstörningar.

#### <span id="page-20-0"></span>Inställningar för nummervisning

Du kan anpassa informationen som visas på ekolodssidan.

På en ekolodssida väljer du **= > Nummervisning**.

**Infälld navigeringsruta**: Visar den infällda navigationsrutan när fartyget navigerar till en destination.

**Kompasstejp**: Visa inforutan för kompassremsan.

**Enhetsspänning**: Visar enhetens spänning.

**Diup**: Visar givarens aktuella diup.

**Hastighet**: Visar båtens aktuella hastighet.

**Vattentemperatur**: Visar den aktuella vattentemperaturen.

**Aktuell tid**: Visar det aktuella klockslaget.

# Garmin Quickdraw Contours – kartor

#### **VARNING**

Med kartfunktionen Garmin Quickdraw Contours kan användare skapa kartor. Garmin gör inga utfästelser rörande riktighet, tillförlitlighet, fullständighet eller aktualitet för kartorna som skapats av tredje part. All användning av eller tilltro till kartorna som skapats av tredje part sker på egen risk.

Med kartfunktionen Garmin Quickdraw Contours kan du direkt skapa kartor med konturer och djupmarkeringar i vilket vattenområde som helst.

När Garmin Quickdraw Contours registrerar data syns en färgad ring runt båtikonen. Ringen motsvarar det ungefärliga område på kartan som skannas av varje gång.

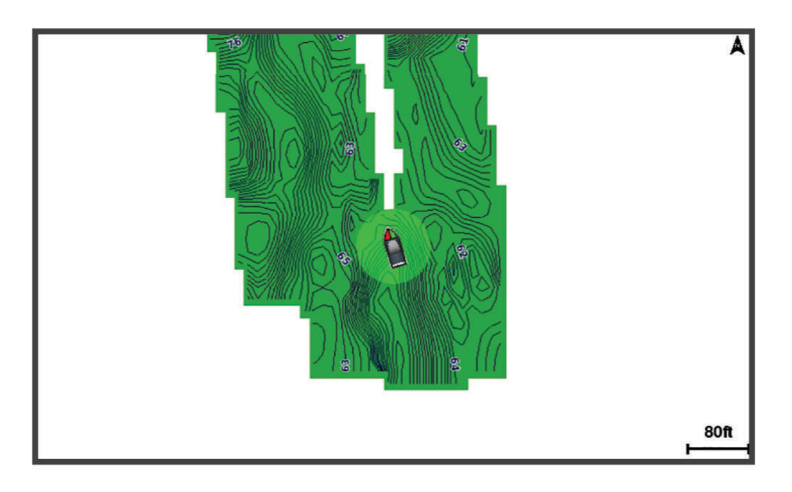

En grön cirkel anger bra djup och GPS-position och en hastighet under 9 knop (10 mph). En gul cirkel anger bra djup och GPS-position och en hastighet mellan 9 och 18 knop (10 och 20 mph). En röd cirkel anger dåligt djup eller dålig GPS-position och en hastighet över 18 knop (20 mph).

Du kan visa Garmin Quickdraw Contours på en kombinationsskärm eller som enskild vy på kartan.

Mängden sparade data beror på mängden ledigt minne i enheten, ekolodskällan och båtens hastighet när du registrerar data. Du kan registrera data under längre tid om du använder ett ekolod med en stråle. Du ska kunna registrera cirka 1 500 timmar data på enheten.

### Kartera ett vattendrag på kartan med hjälp av konturfunktionen Garmin **Quickdraw**

Innan du kan använda funktionen Garmin Quickdraw Contours måste du ha ekolodsdjup och din GPS-position.

- **1** Välj **Quickdraw-karta** > > **Quickdraw Contours** > **Starta inspelning**.
- **2** När inspelningen är klar väljer du > **Quickdraw Contours** > **Stoppa inspelning**.

## <span id="page-21-0"></span>Lägga till en etikett på en Garmin Quickdraw Contours karta

Du kan lägga till etiketter på en Garmin Quickdraw Contours karta för att markera faror och intressanta platser.

- **1** Välj en plats på **Quickdraw-karta**.
- **2** Välj **Lägg till Quickdraw-etikett**.
- **3** Ange text för etiketten och välj **Klar**.

### Ta bort Garmin Quickdraw Contours

Du kan ta bort Garmin Quickdraw Contours-kartor.

Välj **Quickdraw-karta** > > **Quickdraw Contours** > **Ta bort**.

### Garmin Quickdraw gruppen

Garmin Quickdraw gruppen är en kostnadsfri, offentlig onlinegrupp där du kan hämta kartor som andra har skapat. Du kan dela Garmin Quickdraw Contours-kartor med andra.

Om din enhet har Wi‑Fi teknik kan du använda appen ActiveCaptain för att gå till Garmin Quickdraw gruppen (*Ansluta till Garmin Quickdraw gruppen med ActiveCaptain*, sidan 18).

**Obs!** Garmin enheten måste ha en minneskortsplats eller Wi‑Fi teknik för att du ska kunna delta i Garmin Quickdraw gruppen.

#### Ansluta till Garmin Quickdraw gruppen med ActiveCaptain

- **1** På den mobila enheten öppnar du ActiveCaptain appen och ansluter till STRIKER Plus enheten (*[Komma igång](#page-8-0)  [med ActiveCaptain appen](#page-8-0)*, sidan 5).
- **2** I appen väljer du **Quickdraw-gruppen**.

Du kan hämta konturer från andra i gruppen (*Hämta Garmin Quickdraw gruppkartor med ActiveCaptain*, sidan 18) och dela konturerna du har skapat (*Dela Garmin Quickdraw Contours kartor med Garmin Quickdraw gruppen med hjälp av ActiveCaptain*, sidan 18).

#### Hämta Garmin Quickdraw gruppkartor med ActiveCaptain

Du kan hämta Garmin Quickdraw Contours kartor som andra användare har skapat och delat med Garmin Quickdraw gruppen.

- **1** Från ActiveCaptain appen på din mobila enhet väljer du **Quickdraw-gruppen** > **Sök efter konturer**.
- **2** Använd kart- och sökfunktioner för att hitta ett område att hämta.

De röda punkterna representerar Garmin Quickdraw Contours kartor som har delats för området.

- **3** Välj **Välj region som ska hämtas**.
- **4** Dra i rutan för att välja det område som du vill hämta.
- **5** Dra hörnen för att ändra hämtningsytan.
- **6** Välj **Hämta område**.

Nästa gång du ansluter ActiveCaptain appen till STRIKER Plus enheten överförs de nedladdade konturerna till enheten automatiskt.

#### Dela Garmin Quickdraw Contours kartor med Garmin Quickdraw gruppen med hjälp av ActiveCaptain

Du kan dela Garmin Quickdraw Contours kartor som du har skapat med andra i Garmin Quickdraw gruppen.

När du delar en konturkarta är det bara konturkartan som delas. Dina waypoints delas inte.

När du konfigurerar din ActiveCaptain app kan du ha valt att dela dina konturer med gruppen automatiskt. Om inte, följ dessa steg för att aktivera delning.

Gå till appen ActiveCaptain på din mobila enhet och välj **Synkronisera med plotter** > **Bidra till gruppen**. Nästa gång du ansluter appen ActiveCaptain till enheten STRIKER Plus överförs konturkartorna automatiskt till gruppen.

### <span id="page-22-0"></span>Kartinställningar

Välj **Quickdraw-karta** >  $\equiv$ 

**Waypoints**: Visar listan med waypoints.

**Waypoint-visning**: Anger hur waypoints ska visas på sjökortet.

**Quickdraw Contours**: Aktiverar ritning av bottenkonturer, och låter dig skapa etiketter för fiskekartor.

**Rutter**: Visar listan med rutter.

**Spår**: Visar din färdhistorik på kartan.

**Sök**: Här kan du söka efter sparade rutter och waypoints.

**Kartinställningar**: Anger perspektiv för kartan och visar riktningslinjen, som är en linje som ritas på kartan från båtens för i färdriktningen.

**Nummervisning**: Här kan du anpassa informationen som visas på kartan.

# Garmin Quickdraw Contours – inställningar

På ett sjökort väljer du > **Quickdraw Contours** > **Inställningar**.

**Inspelningskompensation**: Ställer in avståndet mellan ekolodets djup och konturregistreringens djup. Om vattennivån har ändrats sedan den senaste inspelningen justerar du den här inställningen så att inspelningsdjupet är detsamma för båda inspelningarna.

Om den senaste inspelningen till exempel hade ett ekolodsdjup på 3,1 m (10,5 fot) och dagens ekolodsdjup är 3,6 m (12 fot) anger du -0,5 m (-1,5 fot) för värdet Inspelningskompensation.

- **Användarvisningskompensation**: Ställer in skillnader i konturdjup och djupmarkeringar på dina egna konturkartor för att kompensera för förändringar i en vattenmassas vattennivå och djupfel på kartor med inspelade djup.
- **Visningskompensation för grupp**: Ställer in skillnader i konturdjup och djupmarkeringar på gruppkonturkartorna för att kompensera för förändringar i en vattenmassas vattennivå och djupfel på kartor med inspelade djup.
- **Kartläggningsfärger**: Ställer in färgen på Garmin Quickdraw Contours skärmen. När den här inställningen är aktiverad anger färgerna kvaliteten på inspelningen. När inställningen är inaktiverad har konturområdena kartans standardfärger.

Grönt anger bra djup och GPS-position och en hastighet under 16 km/h (10 mph). Gult anger bra djup och GPS-position och en hastighet mellan 16 och 32 km/h (10 och 20 mph). Rött anger dåligt djup eller dålig GPSposition och en hastighet över 32 km/h (20 mph).

#### <span id="page-23-0"></span>Djupområdesskugga

Du kan ställa in färgområden på kartan som visar vattendjupen där din önskade fisksort nappar för närvarande. Du kan ställa in djupare områden för att övervaka hur snabbt bottendjupet förändras inom ett visst djupområde. Du kan skapa upp till tio djupområden. För inlandsfiske kan maximalt fem djupområden hjälpa till att göra kartan mindre rörig. Djupområdena gäller för alla sjökort och alla vattendrag.

Vissa Garmin LakeVü™ och premiumtilläggssjökort har flera djupområdensskuggningar som standard.

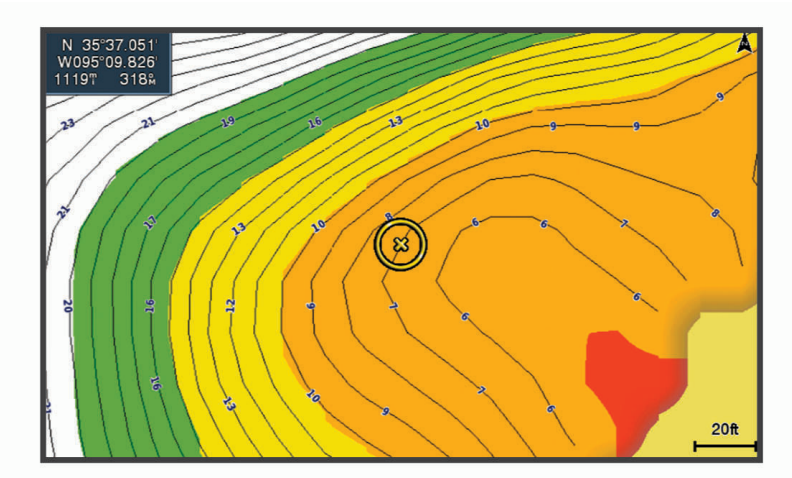

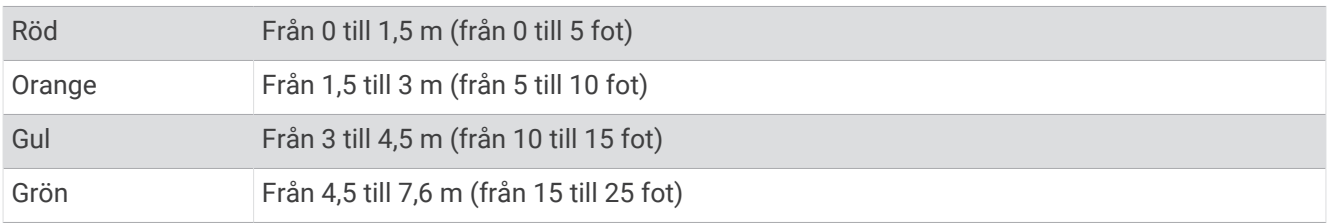

# Navigera med STRIKER Plus

#### **VARNING**

När du navigerar kan kursen passera över land eller grunt vatten. Använd visuella iakttagelser och styr så att du undviker land, grunt vatten och farliga föremål. Om du inte gör det kan det leda till olyckor som orsakar skador på egendom, personskador eller dödsfall.

Du kan ange och följa en kurs till en destination med någon av de två metoderna Gå till eller Rutt till.

**Gå till**: Tar dig direkt till destinationen. Det här är standardalternativet för att navigera till en destination. Enheten skapar en rak kurs eller navigeringslinje till destinationen. Färdvägen kan sträcka sig över land och andra hinder.

**Rutt till**: Skapar en rutt från din plats till en destination, så att du kan lägga till girar längs vägen. Det här alternativet ger en rak kurs till destinationen, men du kan lägga till girar längs rutten för att undvika land och andra hinder.

### Söka efter en destination via dess namn

Du kan söka efter sparade waypoints, sparade rutter, sparade spår och marina servicedestinationer per namn.

- **1** Välj **Egna data** > **Sök efter namn**.
- **2** Ange minst en del av destinationens namn.
- **3** Vid behov väljer du **Klar**.
	- De 50 närmaste destinationerna som innehåller dina sökvillkor visas.
- **4** Välj destination.

# <span id="page-24-0"></span>Skapa en waypoint på kartan

- **1** Välj en plats på **Quickdraw-karta**.
- 2 Välj $\checkmark$ .

En lista med alternativ visas till höger på sjökortet. Alternativen varierar beroende på den plats eller det objekt du valt.

**3** Välj **Skapa waypoint**.

### Navigera till en waypoint

- **1** I **Quickdraw-karta** använder du piltangenterna för att välja en waypoint. Waypointnamnet visas på skärmen.
- 2 Väli $\checkmark$ .
- **3** Välj **Navigera till** > **Gå till**.

### Skapa och navigera längs en rutt med kartan

Startpunkten kan vara din aktuella plats eller en annan plats på kartan.

- **1** Välj **Egna data** > **Rutter** > **Ny** > **Rutt med hjälp av sjökort**.
- **2** Panorera kartan för att välja startplats för rutten.
- **3** Välj ✔ för att lägga till en gir i rutten.
- **4** Upprepa för att lägga till alla girar i rutten.
- **5** Välj $\equiv$  > **Navigera till**.
- **6** Välj ett alternativ.

### Avbryta navigering

På kartan väljer du **in Stoppa navigering**.

### **Waypoints**

Waypoints är positioner som du spelar in och sparar på din enhet. Waypoints kan markera var du befinner dig, vart du ska eller var du har varit.

#### Markera din aktuella position som en waypoint

Väli <sup>9</sup> från valfri skärm.

#### Skapa en waypoint vid en annan position

- **1** Välj **Egna data** > **Waypoints** > **Ny waypoint**.
- **2** Välj ett alternativ:
	- Om du vill skapa en waypoint genom att ange koordinater väljer du **Ange koordinater** och anger koordinaterna.
	- Om du vill skapa en waypoint med hjälp av ett sjökort väljer du **Använd sjökort**, markerar platsen och väljer $\checkmark$ .
	- Om du vill skapa waypointen med hjälp av avstånd (distans) och bäring väljer du **Ange avstånd/kurs** och anger informationen.

#### Markera och navigera till en MOB-plats (man överbord)

Välj > **Man överbord** > **Ja** från valfri skärm.

Enheten anger en direkt kurs tillbaka till platsen.

### <span id="page-25-0"></span>Mäta avstånd på kartan

Du kan mäta avståndet mellan din plats och en annan plats.

- **1** Panorera kartan.
- **2** Välj > **Mät distans**.

Avståndet mellan platserna visas i det övre vänstra hörnet på skärmen.

**3** Vid behov väljer du√ för att flytta flaggan och mäta avståndet till en annan plats.

#### Visa en lista med alla waypoints

Välj **Egna data** > **Waypoints**.

#### Redigera en sparad waypoint

- **1** Välj **Egna data** > **Waypoints**.
- **2** Välj en waypoint.
- **3** Välj **Ändra waypoint**.
- **4** Välj ett alternativ:
	- Om du vill lägga till ett namn väljer du **Namn** och anger namnet.
	- Om du vill ändra symbolen väljer du **Symbol**.
	- Om du vill ändra djupet väljer du **Djup**.
	- Om du vill ändra vattentemperaturen väljer du **Vattentemperatur**.
	- Om du vill ändra kommentaren väljer du **Kommentar**.
	- Om du vill flytta positionen för waypointen väljer du **Position**.

#### Ta bort en waypoint eller en MÖB-plats

- **1** Välj **Egna data** > **Waypoints**.
- **2** Välj en waypoint eller en MÖB-plats.
- **3** Välj **Ta bort**.

#### Ta bort alla waypoints

Välj **Egna data** > **Hantera data** > **Ta bort användardata** > **Waypoints** > **Alla**.

### **Rutter**

En rutt är en sekvens med waypoints eller platser som leder dig till din slutdestination.

#### Skapa och navigera längs en rutt med kartan

Startpunkten kan vara din aktuella plats eller en annan plats på kartan.

#### **1** Välj **Egna data** > **Rutter** > **Ny** > **Rutt med hjälp av sjökort**.

- **2** Panorera kartan för att välja startplats för rutten.
- **3** Välj ✔ för att lägga till en gir i rutten.
- **4** Upprepa för att lägga till alla girar i rutten.
- **5** Välj $\equiv$  > **Navigera till.**
- **6** Välj ett alternativ.

#### <span id="page-26-0"></span>Skapa och spara en rutt

Med den här proceduren sparar du rutten och alla waypoints på den. Startpunkten kan vara den aktuella positionen eller en annan position.

- **1** Välj **Egna data** > **Rutter** > **Ny** > **Använd sjökort**.
- **2** Välj startplats för rutten.
- **3** Följ instruktionerna på skärmen för att lägga till en sväng.
- **4** Om det behövs upprepar du steg 3 för att lägga till fler svängar.
- **5** Välj slutdestination.

#### Visa en lista med rutter

Välj **Egna data** > **Rutter**.

#### Redigera en sparad rutt

Du kan ändra namn på en rutt eller ändra vilka girar en rutt innehåller.

- **1** Välj **Egna data** > **Rutter**.
- **2** Välj en rutt.
- **3** Välj **Ändra i rutt**.
- **4** Välj ett alternativ:
	- Om du vill ändra namnet väljer du **Namn** och anger namnet.
	- Om du vill välja en waypoint från girlistan väljer du **Ändra svängar** > **Använd girlista** och väljer en waypoint från listan.
	- Om du vill välja en gir när du använder ett sjökort väljer du **Ändra svängar** > **Använd sjökort** och välj en plats från sjökortet.

#### Bläddra efter och navigera längs en sparad rutt

Innan du kan bläddra i en lista med rutter och navigera till någon av dem, måste du skapa och spara minst en rutt.

- **1** Välj **Egna data** > **Rutter**.
- **2** Välj en rutt.
- **3** Välj **Navigera till**.
- **4** Välj ett alternativ:
	- Om du vill navigera längs rutten från den startpunkt som användes när rutten skapades väljer du **Ursprunglig**.
	- Om du vill navigera längs rutten från den destinationspunkt som användes när rutten skapades väljer du **Omvänd**.

En magentafärgad linje visas. Mitt på den magentafärgade linjen visas en tunnare lila linje som betecknar den korrigerade kursen från din nuvarande position till destinationen. Den korrigerade kursen är dynamisk, och flyttas med båten när du hamnar ur kurs.

- **5** Granska kursen som visas med den magentafärgade linjen.
- **6** Följ den magentafärgade linjen längs varje ruttsträcka och styr för att undvika land, grunt vatten och andra hinder.
- **7** När du är ur kurs följer du den lilafärgade linjen (korrigerad kurs) för att komma till målet eller styr tillbaka till den magentafärgade linjen (direkt kurs).

#### <span id="page-27-0"></span>Bläddra efter och navigera parallellt till en sparad rutt

Innan du kan bläddra i en lista med rutter och navigera till någon av dem, måste du skapa och spara minst en rutt.

- **1** Välj **Egna data** > **Rutter**.
- **2** Välj en rutt.
- **3** Välj **Navigera till**.
- **4** Välj **Kompensation** för att navigera parallellt med rutten med en förskjutning från den med ett visst avstånd.
- **5** Indikera hur du ska navigera längs rutten:
	- Om du vill navigera längs rutten från startpunkten som användes när rutten skapades och till vänster om den väljer du **Framåt - Babord**.
	- Om du vill navigera längs rutten från startpunkten som användes när rutten skapades och till höger om den väljer du **Framåt - Styrbord**.
	- Om du vill navigera längs rutten från destinationspunkten som användes när rutten skapades och till vänster om den väljer du **Bakåt - Babord**.
	- Om du vill navigera längs rutten från destinationspunkten som användes när rutten skapades och till höger om den väljer du **Bakåt - Styrbord**.

En magentafärgad linje visas. Mitt på den magentafärgade linjen visas en tunnare lila linje som betecknar den korrigerade kursen från din nuvarande position till destinationen. Den korrigerade kursen är dynamisk, och flyttas med båten när du hamnar ur kurs.

- **6** Granska kursen som visas med den magentafärgade linjen.
- **7** Följ den magentafärgade linjen längs varje ruttsträcka och styr för att undvika land, grunt vatten och andra hinder.
- **8** När du är ur kurs följer du den lilafärgade linjen (korrigerad kurs) för att komma till målet eller styr tillbaka till den magentafärgade linjen (direkt kurs).

#### Ta bort en sparad rutt

- **1** Välj **Egna data** > **Rutter**.
- **2** Välj en rutt.
- **3** Välj **Ta bort**.

#### Ta bort alla sparade rutter

Välj **Egna data** > **Hantera data** > **Ta bort användardata** > **Rutter**.

# Spår

Ett spår är en inspelning av den väg som båten har färdats. Det spår som för tillfället spelas in kallas för det aktiva spåret och kan sparas. Du kan visa spår på varje sjökort och 3D-vy.

#### Visa spår

Välj **Egna data** > **Spår** > **Spår**. En spårlinje på sjökortet anger ditt spår.

#### Rensa det aktiva spåret

Välj **Egna data** > **Spår** > **Ta bort aktivt spår**. Spårminnet rensas och det aktiva spåret fortsätter att spelas in.

#### <span id="page-28-0"></span>Spara det aktiva spåret

Spåret som för tillfället spelas in kallas för det aktiva spåret.

- **1** Välj **Egna data** > **Spår** > **Spara aktivt spår**.
- **2** Välj ett alternativ:
	- Välj tiden då det aktiva spåret började.
	- Välj **Hela registret**.

#### Visa en lista med sparade spår

Välj **Egna data** > **Spår** > **Sparade spår**.

#### Redigera ett sparat spår

- **1** Välj **Egna data** > **Spår** > **Sparade spår**.
- **2** Välj ett spår.
- **3** Välj **Ändra i spår**.
- **4** Välj ett alternativ:
	- Välj **Namn** och ange det nya namnet.
	- Välj **Spårfärg** och välj en färg.

#### Spara ett spår som en rutt

- **1** Välj **Egna data** > **Spår** > **Sparade spår**.
- **2** Välj ett spår.
- **3** Välj **Ändra i spår** > **Spara som** > **Spara som rutt**.

#### Bläddra efter och navigera till ett registrerat spår

Innan du kan bläddra i en lista med spår och navigera till dem måste du registrera och spara minst ett spår (*Spara det aktiva spåret*, sidan 25).

- **1** Välj **Egna data** > **Spår** > **Sparade spår**.
- **2** Välj ett spår.
- **3** Välj **Följ spår**.
- **4** Välj ett alternativ:
	- Om du vill navigera längs spåret från den startpunkt som användes när spåret skapades väljer du **Ursprunglig**.
	- Om du vill navigera längs spåret från den destinationspunkt som användes när spåret skapades väljer du **Omvänd**.
- **5** Granska kursen som visas med den färgade linjen.
- **6** Följ linjen längs varje ruttsträcka och styr för att undvika land, grunt vatten och andra hinder.

#### Ta bort ett sparat spår

- **1** Välj **Egna data** > **Spår** > **Sparade spår**.
- **2** Välj ett spår.
- **3** Välj **Ta bort**.

#### Ta bort alla sparade spår

Välj **Egna data** > **Hantera data** > **Ta bort användardata** > **Sparade spår**.

### <span id="page-29-0"></span>Följa det aktiva spåret

Spåret som för tillfället spelas in kallas för det aktiva spåret.

- **1** Välj **Egna data** > **Spår** > **Följ aktivt spår**.
- **2** Välj ett alternativ:
	- Välj tiden då det aktiva spåret började.
	- Välj **Hela registret**.
- **3** Granska kursen som visas med den färgade linjen.
- **4** Följ den färgade linjen, styr för att undvika land, grunt vatten och andra hinder.

#### Ställa in färg för det aktiva spåret

- **1** Välj **Egna data** > **Spår** > **Aktivt spår, alternativ** > **Spårfärg**.
- **2** Välj en spårfärg.

#### Hantera spårminnet under inspelning

- **1** Välj **Egna data** > **Hantera data** > **Spår** > **Aktivt spår, alternativ**.
- **2** Välj **Registreringsläge**.
- **3** Välj ett alternativ:
	- Om du vill spela in ett spårregister tills minnet tar slut väljer du **Fyll**.
	- Om du kontinuerligt vill spela in ett spårregister och ersätta äldsta spårdata med nya data väljer du **Börja om**.

#### Konfigurera inspelningsintervall för spårloggen

Du kan indikera den frekvens med vilken spårplottningen spelas in. Inspelning av mer frekventa plottningar blir mer exakt, men fyller spårregistret snabbare. Upplösning rekommenderas då den utnyttjar minnet på bästa sätt.

- **1** Välj **Egna data** > **Spår** > **Aktivt spår, alternativ** > **Registreringsintervall** > **Intervall**.
- **2** Välj ett alternativ:
	- Om du vill spela in spåret baserat på ett avstånd mellan punkter väljer du **Distans** > **Ändra** och anger avståndet.
	- Om du vill spela in spåret baserat på ett tidsintervall väljer du **Tid** > **Ändra** och anger tidsintervallet.
	- Om du vill spela in spårplottningen baserat på en missvisning från kursen väljer du **Upplösning** > **Ändra**  och anger det största fel som tillåts från den sanna kursen innan en spårpunkt spelas in.

# Enhetskonfiguration

### Systeminställningar

#### Välj **Inställningar** > **System**.

**Skärm**: Justerar bakgrundsbelysning (*[Justera belysningen](#page-7-0)*, sidan 4) och färgschema (*[Justera färgläget](#page-7-0)*, sidan 4). **Summer**: Aktiverar och avaktiverar signalen som hörs för larm och val (*[Ställa in summern](#page-7-0)*, sidan 4).

**GPS**: Tillhandahåller information om GPS-satellitinställningar och fast position.

**Autostart**: Startar enheten automatiskt när det finns ström.

**Tangentbordslayout**: Arrangerar tangentbordet till alfabetisk layout eller datorlayout.

**Språk**: Ställer in språk på skärmen.

**Systeminformation**: Tillhandahåller information om enheten och programvaruversionen.

**Simulator**: Aktiverar simulatorn och gör det möjligt att ställa in hastighet och simulerad plats.

### <span id="page-30-0"></span>**Systeminformation**

Välj **Inställningar** > **Inställningar** > **Systeminformation**.

**Händelselogg**: Gör att du kan visa en logg med systemhändelser.

**Programvaruinformation**: Tillhandahåller information om enheten och programvaruversionen.

**Garmin-enheter**: Tillhandahåller information om anslutna Garmin enheter.

**Nollställ**: Återställer enheten till fabriksinställningarna.

**Obs!** Den här proceduren raderar inställningsinformation som du har angett.

### Mina båtinställningar

**Obs!** För vissa inställningar och alternativ krävs ytterligare maskinvara. Vissa inställningar är endast tillgängliga när du har giltiga djupdata.

Välj **Inställningar** > **Min farkost**.

**Givartyp**: Visar vilken typ av givare som anslutits till enheten (*[Välja givartyp](#page-14-0)*, sidan 11).

**Kölkompensation**: Kompenserar ytavläsningen för kölens djup så att du kan mäta djupet från kölens spets istället för från givarens plats (*[Ställa in kölkompensation](#page-31-0)*, sidan 28).

**Temperaturkompensation**: Kompenserar avläsningen av vattentemperatur från en givare med temperaturfunktion (*[Ställa in vattentemperaturkompensationen](#page-32-0)*, sidan 29).

#### <span id="page-31-0"></span>Ställa in kölkompensation

Du kan ange en kölkompensation för att kompensera för vattendjupavläsningen för givarens installationsplats. Detta ger dig möjlighet att visa vattendjupet under kölen eller det faktiska vattendjupet, beroende på dina behov.

Om du vill veta vattendjupet under kölen eller den lägsta punkten för båten och givaren är installerad vid vattenytan eller någonstans över kölens spets mäter du avståndet från givarens plats till båtens köl.

Om du vill veta det faktiska vattendjupet och givaren är installerad under vattenytan mäter du avståndet från givarens underkant upp till vattenytan.

**Obs!** Det här alternativet är endast tillgängligt när du har giltiga djupdata.

- **1** Mät avståndet:
	- Om givaren är installerad vid vattenytan  $\Omega$  eller någonstans över kölens spets mäter du avståndet från givarens plats till båtens köl. Ange värdet som ett positivt tal.
	- Om givaren är installerad vid kölens spets  $\circled{2}$  och du vill veta det faktiska vattendjupet mäter du avståndet från givaren till vattenytan. Ange värdet som ett negativt tal.

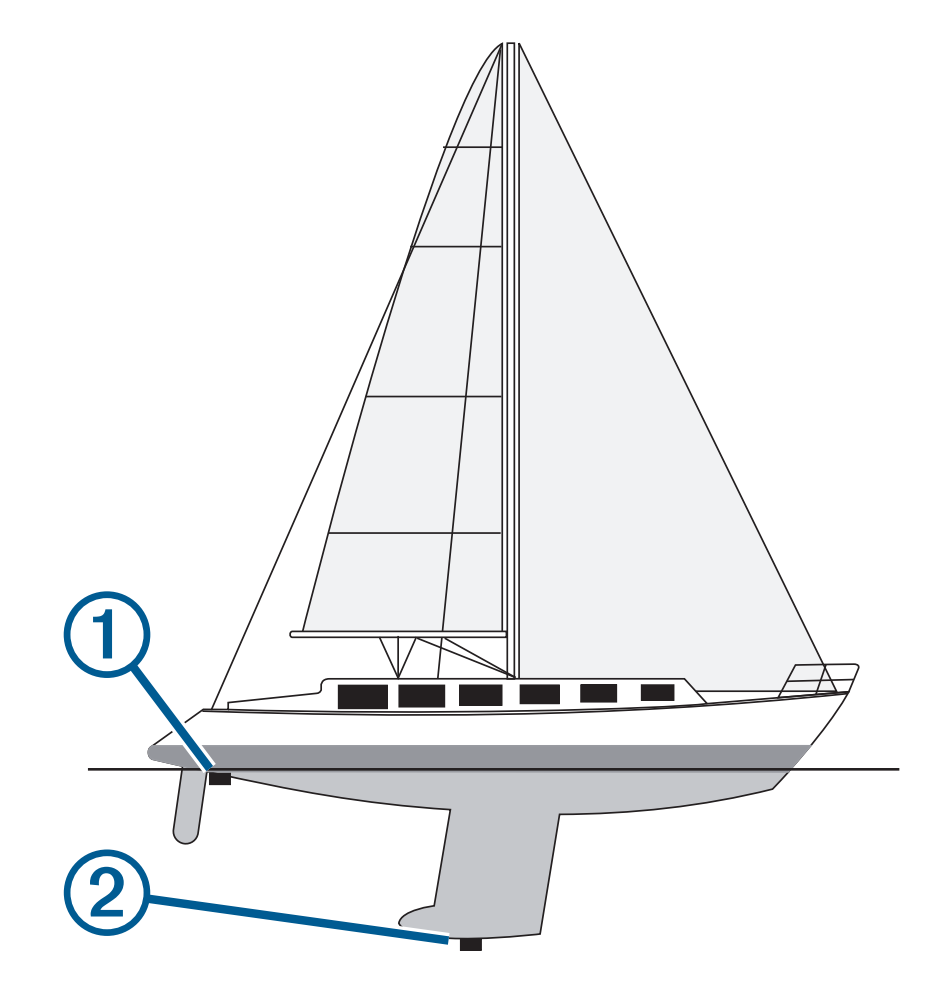

- **2** Välj **Inställningar** > **Min farkost** > **Kölkompensation**.
- **3** Välj **-** om givaren är installerad vid vattenytan, eller välj **-** om givaren är installerad vid kölens spets.
- **4** Använd pilknapparna för att ange kölkompensationen som du mätte i steg 1.

#### <span id="page-32-0"></span>Ställa in vattentemperaturkompensationen

Du kan ställa in temperaturkompensationen för att kompensera för temperaturavläsningen från en temperaturkapabel givare.

- **1** Mät vattentemperaturen med den temperaturkapabla givare som är ansluten till enheten.
- **2** Mät vattentemperaturen med en annan termometer eller temperaturgivare som du vet mäter rätt.
- **3** Subtrahera vattentemperaturen som du mätte i steg 1 från vattentemperaturen som du mätte i steg 2.

Det här är temperaturkompensationen. Ange värdet i steg 5 som ett positivt tal om sensorn som är ansluten till enheten mäter vattentemperaturen som kallare än den faktiskt är. Ange värdet i steg 5 som ett negativt tal om sensorn som är ansluten till enheten mäter vattentemperaturen som varmare än den faktiskt är.

- **4** Välj **Inställningar** > **Min farkost** > **Temperaturkompensation**.
- **5** Använd pilknapparna för att ange temperaturkompensationen som du mätte i steg 3.

### Ställa in larm

#### **OBSERVERA**

Inställningen Summer måste vara aktiverad för att du ska kunna göra larmen hörbara (*[Ställa in summern](#page-7-0)*, [sidan 4](#page-7-0)). Om du inte ställer in ljudlarm kan det leda till person- eller egendomsskador.

#### Navigationslarm

#### Välj **Inställningar** > **Larm** > **Navigation**.

**Ankomst**: Ställer in ett larm som avges när du kommer inom ett visst avstånd eller tid från en gir eller en destination.

**Ankringslarm**: Ställer in ett larm som ska avges när du överskrider ett angivet driftavstånd vid ankring.

**Ur kurs**: Ställ in ett larm som avges när du befinner dig ur kurs med ett visst avstånd.

#### Systemlarm

**Alarm**: Ställer in ett klocklarm.

**Enhetsspänning**: Ställer in ett larm som ljuder när batteriet når ett inställt lågspänningsvärde.

**GPS-noggrannhet**: Ställer in ett larm som ljuder när GPS-positionens noggrannhet hamnar utanför det användardefinierade värdet.

#### Ekolodslarm

Välj **Inställningar** > **Larm** > **Ekolod**.

**Grunt vatten**: Ljuder när vattendjupet är mindre än det angivna djupet.

**Djupt vatten**: Ljuder när vattendjupet är större än det angivna djupet.

**Vattentemperatur**: Ljuder när vattentemperaturen varierar mer än ± 1,1 °C (± 2 °F). Larminställningarna sparas när enheten stängs av.

**Obs!** Du måste ansluta enheten till en temperaturkapabel givare för att använda detta larm.

**Fisk**: Ställer in ett larm som ljuder när enheten upptäcker ett svävande mål.

- Med  $\bullet$  ställer du in larmet så att det ljuder när fisk i alla storlekar upptäcks.
- Med ställer du in larmet så att det ljuder endast när medelstora eller stora fiskar upptäcks.
- Med ställer du in larmet så att det ljuder endast när stora fiskar upptäcks.

## <span id="page-33-0"></span>Enhetsinställningar

#### Välj **Inställningar** > **Enheter**.

**Systemenheter**: Ställer in enhetsformat för enheten.

- **Variation**: Anger den magnetiska missvisningen, vinkeln mellan magnetisk norr och geografisk norr, för din aktuella plats.
- **Nordlig referens**: Ställer in referens som används vid beräkning av kursinformation. Faktisk anger geografisk norr som nordlig referens. Rutnät anger norr i rutnätet som nordlig referens (000º). Magnetisk anger den magnetiska nordpolen som nordlig referens.
- **Positionsformat**: Ställer in positionsformatet som en given platsavläsning visas i. Ändra inte den här inställningen om du inte använder en karta eller en plotter som anger ett annat positionsformat.
- **Kartreferenssystem**: Ställer in koordinatsystemet för kartan. Ändra inte den här inställningen om du inte använder en karta eller en plotter med ett annat kartdatum.

**Tidsformat**: Väljer 12-timmars-, 24-timmars- eller UTC-tidsformat.

**Tidszon**: Ställer in tidszonen.

**Sommartid**: Ställer in sommartid på Av eller På.

### Navigeringsinställningar

**Obs!** För vissa inställningar och alternativ krävs ytterligare maskinvara.

#### Välj **Inställningar** > **Navigation**.

**Ruttetiketter**: Ställer in vilken typ av etiketter som ska visas med girar på kartan.

**Girövergång aktiverad**: Ställer in gir för övergång som ska beräknas baserat på tid eller avstånd.

- **Gir för övergång, tid**: Ställer in hur många minuter innan en gir i en rutt som du övergår till nästa sträcka när Tid har valts för inställningen Girövergång aktiverad.
- **Gir för övergång, dist**: Ställer in på vilket avstånd innan en gir i en rutt som du övergår till nästa sträcka när Distans har valts för inställningen Girövergång aktiverad.
- **Start på rutt**: Väljer en startpunkt för ruttnavigering. Du kan välja Båt för att påbörja navigering från båtens aktuella plats, eller Waypoints för att börja från den första waypointen på rutten.

# Återställa fabriksinställningarna

**Obs!** Detta raderar all inställningsinformation som du har angett, inklusive alla Garmin Quickdraw Contours som du har skapat.

Välj **Inställningar** > **System** > **Systeminformation** > **Återställ** > **Återställ inställningar** > **Ja**.

# Dela och hantera användardata

#### **VARNING**

Med den här funktionen kan du importera data från andra enheter som kan ha genererats av tredje part. Garmin gör inga utfästelser rörande riktighet, fullständighet eller aktualitet för data som skapats av tredje part. All tilltro till eller användning av tjänsterna sker på egen risk.

Du kan dela användardata mellan kompatibla enheter. Användardata omfattar waypoints, sparade spår, rutter och gränser.

• Du kan dela data om två kompatibla enheter är anslutna med hjälp av de blå och bruna ledningarna på strömkabeln eller med kabeln för delning av användardata (*[Ansluter till en Garmin enhet om du vill dela](#page-34-0)  [användardata](#page-34-0)*, sidan 31).

### <span id="page-34-0"></span>Ansluter till en Garmin enhet om du vill dela användardata

Du kan koppla STRIKER Plus enheten till en kompatibel Garmin enhet om du vill dela användardata, exempelvis waypoints. Om enheterna har monterats nära varandra kan du ansluta den blå och bruna kabeln. Om enheterna har monterats för långt ifrån varandra så att kablarna inte når fram kan du ansluta enheterna med en kabel för datadelning (010-12234-06).

- **1** Kontrollera att båda enheterna är anslutna till samma jord.
- **2** Slutför en åtgärd:
	- Om enheterna har monterats nära varandra ansluter du den blå kabeln från den första enheten till den bruna kabeln på den andra enheten. Sedan ansluter du den bruna kabeln från den första enheten till den blå kabeln på andra enheten.
	- Om enheterna inte har monterats nära varandra införskaffar du en kabel för datadelning (010-12234-06) och sedan ansluter du enheterna enligt de instruktioner som medföljer kabeln (*Kopplingsschema för delning av användardata*, sidan 31).
- **3** På båda enheterna väljer du **Egna data** > **Hantera data** > **Delning av användardata**.

Användardata delas mellan de anslutna enheterna. Om du väljer Ta bort användardata tas data bort från båda de anslutna enheterna.

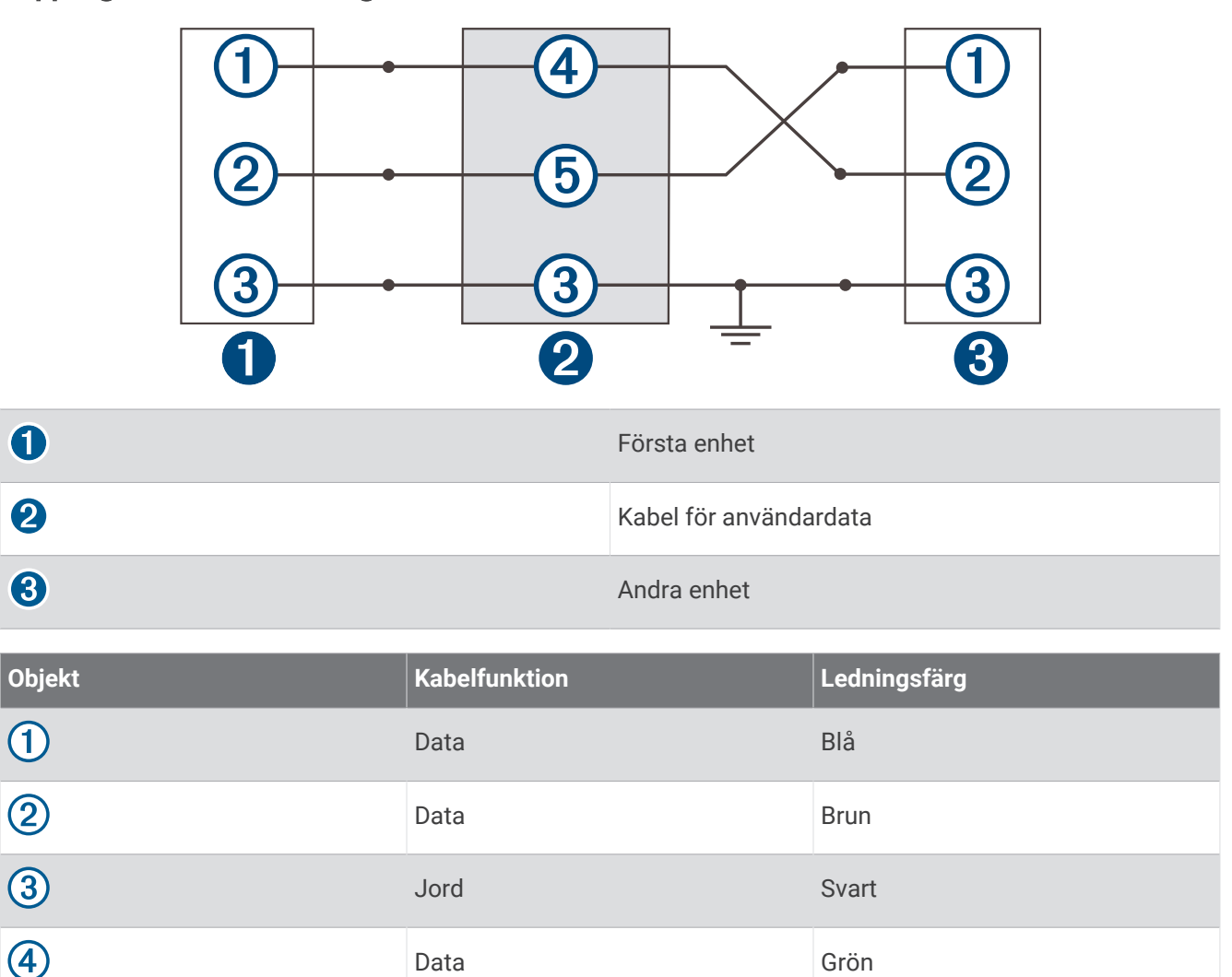

Data Vit

#### Kopplingsschema för delning av användardata

 $\circledS$ 

### <span id="page-35-0"></span>Rensa sparade data

Du kan ta bort sparade data från enhetens minne. Användardata inkluderar waypoints, rutter och spår.

- **1** Välj **Egna data** > **Hantera data** > **Ta bort användardata**.
- **2** Välj ett alternativ.

#### *OBS!*

Om du väljer Alla kommer alla data du har sparat att tas bort, förutom Garmin Quickdraw konturdata. Om du är ansluten till en annan enhet och Delning av användardata har aktiverats, tas data bort från alla anslutna enheter.

# Bilagor

### Registrera enheten med serienummer

Om enheten inte har Wi‑Fi teknik kan du registrera den med serienumret. Om enheten har Wi‑Fi teknik bör du använda ActiveCaptain appen för att registrera enheten (*[Komma igång med ActiveCaptain appen](#page-8-0)*, sidan 5).

Spara inköpskvittot, i original eller kopia, på ett säkert ställe.

- **1** Leta reda på serienumret på produktförpackningen eller på enheten.
- **2** Gå till [garmin.com/account/register](https://garmin.com/account/register/).
- **3** Logga in på ditt Garmin konto.
- **4** Ange serienumret.

### Specifikationer

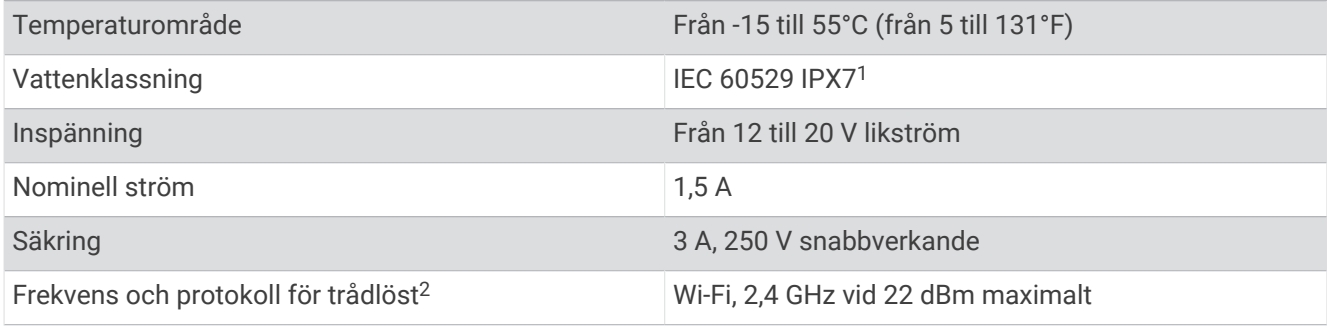

<sup>1</sup> Enheten tål tillfällig exponering för vatten på upp till 1 m djup i upp till 30 min. Mer information hittar du på [www.garmin.com/waterrating.](http://www.garmin.com/waterrating)

<sup>2</sup> Finns inte på alla modeller.

# <span id="page-36-0"></span>Felsökning

#### Enheten slås inte på eller stängs av hela tiden

Om enheten slås av eller startar på ett oberäkneligt sätt kan det tyda på problem med strömförsörjningen till enheten. Kontrollera följande delar för att försöka hitta orsaken till strömproblemet.

• Kontrollera att strömkällan genererar ström.

Det finns flera sätt att kontrollera det här på. Du kan till exempel kontrollera om andra enheter som drivs av källan fungerar.

• Kontrollera säkringen i strömkabeln.

Säkringen ska finnas i en hållare som är en del av den röda tråden i strömkabeln. Kontrollera att en säkring med rätt storlek är installerad. Läs på etiketten på kabeln eller i installationsinstruktionerna för att se exakt vilken säkringsstorlek som krävs. Kontrollera säkringen att det fortfarande finns en anslutning inuti säkringen. Du kan testa säkringen med en multimeter. Om säkringen är hel visar multimetern 0 ohm.

- Kontrollera att spänningen till enheten är minst 12 V DC. För att kontrollera spänningen mäter du likspänningen för honkontakten och jord på strömkabeln. Om spänningen är mindre än 12 V DC startar inte enheten.
- Om enheten får tillräckligt med ström men inte slås på kontaktar du Garmin produktsupport.

#### Byta säkring i strömkabeln

**1** Öppna säkringshållaren $(1)$ .

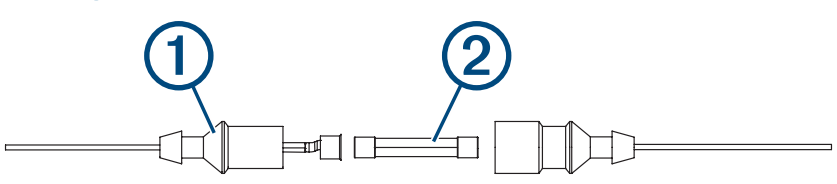

- **2** Vrid och dra säkringen för att ta bort den  $(2)$ .
- **3** Sätt i en ny snabbsäkring på 3 A.
- **4** Stäng säkringshållaren.

#### Enheten tar inte emot GPS-signaler

Det kan finnas flera orsaker till att enheten inte tar emot satellitsignaler. Om enheten har flyttats ett stort avstånd sedan senaste gången den tog emot satellitsignaler eller om den varit avstängd mer än några veckor eller månader kan det hända att enheten inte kan ta emot satellitsignaler korrekt.

- Kontrollera att enheten har den senaste programvaran. Om inte, uppdatera enhetens programvara (*[Uppdatera](#page-9-0) [programvara med ActiveCaptain appen](#page-9-0)*, sidan 6).
- Kontrollera att enheten har fri sikt mot himlen så att antennen kan ta emot GPS-signalen. Om den är monterad i en hytt ska den vara placerad nära ett fönster så att den kan ta emot GPS-signalen.

#### Mitt ekolod fungerar inte

- Tryck in givarkabeln hela vägen på enhetens baksida. Även om kabeln verkar vara ansluten ska du trycka ordentligt så att den sitter ordentligt på plats.
- Tryck på  $\bigcup$  och kontrollera att ekolod är aktiverat.
- Välja rätt givartyp (*[Välja givartyp](#page-14-0)*, sidan 11).

#### <span id="page-37-0"></span>Enheten skapar inte waypoints på rätt plats

Du kan ange en waypointplats manuellt för att överföra och dela med dig av data från en enhet till en annan. Om du har angett en waypoint manuellt med hjälp av koordinater och platsen för punkten inte visas där punkten ska vara kanske enhetens kartreferenssystem och positionsformat inte stämmer överens med det kartreferenssystem och positionsformat som ursprungligen användes för att markera waypointen.

Positionsformat är det sätt på vilket GPS-mottagarens position visas på skärmen. Visas vanligtvis som latitud/ longitud i grader och minuter med alternativ för grader, minuter och sekunder, endast grader eller ett av flera rutnät.

Ett kartreferenssystem är en matematisk modell som avbildar en del av jordens yta. Latitud- och longitudlinjer på en papperskarta refererar till ett specifikt kartreferenssystem.

**1** Ta reda på vilket kartreferenssystem och positionsformat som använts när den ursprungliga waypointen skapades.

Om den ursprungliga waypointen togs från en karta bör det finnas text på kartan som visar vilket kartreferenssystem och positionsformat som använts för att skapa kartan. Oftast finns det i närheten av kartnyckeln.

- **2** Välj **Inställningar** > **Enheter**.
- **3** Välj rätt inställningar för kartreferenssystem och positionsformat.
- **4** Skapa waypointen igen.

#### Min enhet visar inte rätt tid

Tiden ställs in med GPS-position och tidszon.

- **1** Välj **Inställningar** > **Enheter** > **Tidszon**.
- **2** Se till att enheten har en GPS-fix.

### **Index**

#### <span id="page-38-0"></span>**A**

ActiveCaptain **[5](#page-8-0)** quickdraw **[18](#page-21-0)** smartaviseringar **[6](#page-9-0)** uppdatera programvaran **[6](#page-9-0)** alarm, ekolod **[29](#page-32-0)** ankomstlarm **[29](#page-32-0)** ankringslarm **[29](#page-32-0)** användardata, ta bort **[32](#page-35-0)** aviseringar **[6](#page-9-0)**

#### **B**

bakgrundsbelysning **[4](#page-7-0)**

#### **D**

data hantering **[30](#page-33-0)** rensa **[32](#page-35-0)** datafält **[17,](#page-20-0) [19](#page-22-0)** dela data **[30](#page-33-0), [31](#page-34-0)** destinationer, välja **[20](#page-23-0)** djupskugga **[20](#page-23-0)**

#### **E**

ekolod **[6,](#page-9-0) [10,](#page-13-0) [11](#page-14-0)** alarm **[29](#page-32-0)** bottenlås **[13](#page-16-0)** djuplinje **[14](#page-17-0)** djupskala **[14](#page-17-0)** frekvenser **[10](#page-13-0) –[12](#page-15-0)** färgpalett **[15](#page-18-0)** Garmin ClearVü **[7](#page-10-0)** känslighet **[13](#page-16-0)** realtid **[15](#page-18-0)** realtidsbild **[10](#page-13-0)** SideVü **[9](#page-12-0)** störningar **[16](#page-19-0)** svävande mål **[15](#page-18-0)** utseende **[15](#page-18-0)** waypoint **[12](#page-15-0)** vyer **[7](#page-10-0), [10](#page-13-0) [–12](#page-15-0)** ytstörningar **[16](#page-19-0)** zoom **[11](#page-14-0), [13](#page-16-0)** enhet knappar **[1](#page-4-0)** registrering **[32](#page-35-0)**

#### **F**

fabriksinställningar **[27](#page-30-0), [30](#page-33-0)** felsökning **[33](#page-36-0), [34](#page-37-0)** fishfinder. *Se* ekolod färgläge **[4](#page-7-0)**

#### **G**

Garmin ClearVü **[7](#page-10-0)** givare **[6](#page-9-0), [11](#page-14-0)** givartyp **[27](#page-30-0)** GPS **[33](#page-36-0)** inställningar **[26](#page-29-0)** signaler **[2](#page-5-0)** GPS-noggrannhet **[29](#page-32-0)** Gå till **[20,](#page-23-0) [21](#page-24-0)**

#### **H**

hemskärm anpassa **[3,](#page-6-0) [4](#page-7-0), [10](#page-13-0)** egna **[3](#page-6-0)** händelselogg **[27](#page-30-0)**

#### **I**

infälld navigationsruta **[17](#page-20-0)** inställningar **[4](#page-7-0), [19](#page-22-0), [26,](#page-29-0) [27,](#page-30-0) [30](#page-33-0)** systeminformation **[26](#page-29-0)**

#### **K**

kartor. *Se* sjökort klocka **[29](#page-32-0)** larm **[29](#page-32-0)** knappar **[1](#page-4-0)** kraft **[1](#page-4-0)** kombinationer **[3](#page-6-0), [4](#page-7-0)** anpassa **[4](#page-7-0)** kursavvikelselarm **[29](#page-32-0)** kurser **[20](#page-23-0)** kölkompensation **[27,](#page-30-0) [28](#page-31-0)**

#### **L** larm **[29](#page-32-0)**

ankomst **[29](#page-32-0)** ankringslarm **[29](#page-32-0)** navigering **[29](#page-32-0)** ur kurs **[29](#page-32-0)**

#### **M**

man överbord **[21](#page-24-0)** Markera plats **[21](#page-24-0)** måttenheter **[30](#page-33-0)** mäta avstånd **[22](#page-25-0)**

#### **N**

navigationslarm **[29](#page-32-0)** navigera **[21](#page-24-0)** navigering **[20](#page-23-0)** nummervisning **[17,](#page-20-0) [19](#page-22-0)**

#### **P**

panorera **[2](#page-5-0)** produktregistrering **[32](#page-35-0)** programvara, uppdatera **[6](#page-9-0)**

#### **Q**

quickdraw **[18](#page-21-0)** inställningar **[19](#page-22-0)** radera **[18](#page-21-0)**

#### **R**

radera, quickdraw **[18](#page-21-0)** registrera enheten **[32](#page-35-0)** reseplanerare. *Se* rutter Rutt till **[20](#page-23-0)** rutter **[22](#page-25-0)** dela **[31](#page-34-0)** navigera **[21](#page-24-0) [–23](#page-26-0)** navigera parallellt med **[24](#page-27-0)** redigera **[23](#page-26-0)** skapa **[21](#page-24-0) [–23](#page-26-0)** ta bort **[24](#page-27-0)** visa lista med **[23](#page-26-0)**

#### **S**

satellitsignaler, söka **[2](#page-5-0)** sida, ljusstyrka **[4](#page-7-0)** SideVü **[9](#page-12-0)** sjökort **[17](#page-20-0), [18](#page-21-0)** quickdraw **[17](#page-20-0), [18](#page-21-0)** utseende **[20](#page-23-0)** skärminställningar **[26](#page-29-0)** smartaviseringar **[6](#page-9-0)** SOS **[21](#page-24-0)** språk **[26](#page-29-0)** spår **[24](#page-27-0)** aktiv **[26](#page-29-0)** inspelning **[26](#page-29-0)** lista **[25](#page-28-0)** navigera **[25](#page-28-0), [26](#page-29-0)** redigera **[25](#page-28-0)** registrera **[26](#page-29-0)** rensa **[24](#page-27-0)** spara **[25](#page-28-0)** spara som rutt **[25](#page-28-0)** ta bort **[24,](#page-27-0) [25](#page-28-0)**

visa **[24](#page-27-0)** spänning **[29](#page-32-0)** summer **[4](#page-7-0)** säker höjd **[30](#page-33-0)** säkert djup **[30](#page-33-0)**

#### **T**

ta bort, användardata **[32](#page-35-0)** trådlösa enheter, ansluta till en trådlös enhet **[5](#page-8-0)**

#### **U**

uppdatera, programvara **[6](#page-9-0)**

#### **V**

vatten, temperaturkompensation **[29](#page-32-0)**

#### **W**

waypoints **[19](#page-22-0), [21](#page-24-0), [34](#page-37-0)** dela **[31](#page-34-0)** ekolod **[12](#page-15-0)** man överbord **[21](#page-24-0)** redigera **[22](#page-25-0)** skapa **[21](#page-24-0)** ta bort **[22](#page-25-0)** visa lista med **[22](#page-25-0)** Wi‑Fi **[5](#page-8-0)**

#### **Z**

zoom **[2](#page-5-0)** ekolod **[13](#page-16-0)**